# **Oracle Banking Digital Experience**

**Mortgage Originations User Manual Release 18.1.0.0.0**

**Part No. E92727-01**

**January 2018**

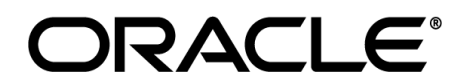

Mortgage Originations User Manual January 2018

Oracle Financial Services Software Limited Oracle Park Off Western Express Highway Goregaon (East) Mumbai, Maharashtra 400 063 India Worldwide Inquiries: Phone: +91 22 6718 3000 Fax:+91 22 6718 3001 [www.oracle.com/financialservices/](http://www.oracle.com/financialservices/)

Copyright © 2018, Oracle and/or its affiliates. All rights reserved.

Oracle and Java are registered trademarks of Oracle and/or its affiliates. Other names may be trademarks of their respective owners.

U.S. GOVERNMENT END USERS: Oracle programs, including any operating system, integrated software, any programs installed on the hardware, and/or documentation, delivered to U.S. Government end users are "commercial computer software" pursuant to the applicable Federal Acquisition Regulation and agency-specific supplemental regulations. As such, use, duplication, disclosure, modification, and adaptation of the programs, including any operating system, integrated software, any programs installed on the hardware, and/or documentation, shall be subject to license terms and license restrictions applicable to the programs. No other rights are granted to the U.S. Government.

This software or hardware is developed for general use in a variety of information management applications. It is not developed or intended for use in any inherently dangerous applications, including applications that may create a risk of personal injury. If you use this software or hardware in dangerous applications, then you shall be responsible to take all appropriate failsafe, backup, redundancy, and other measures to ensure its safe use. Oracle Corporation and its affiliates disclaim any liability for any damages caused by use of this software or hardware in dangerous applications.

This software and related documentation are provided under a license agreement containing restrictions on use and disclosure and are protected by intellectual property laws. Except as expressly permitted in your license agreement or allowed by law, you may not use, copy, reproduce, translate, broadcast, modify, license, transmit, distribute, exhibit, perform, publish or display any part, in any form, or by any means. Reverse engineering, disassembly, or decompilation of this software, unless required by law for interoperability, is prohibited.

The information contained herein is subject to change without notice and is not warranted to be error-free. If you find any errors, please report them to us in writing.

This software or hardware and documentation may provide access to or information on content, products and services from third parties. Oracle Corporation and its affiliates are not responsible for and expressly disclaim all warranties of any kind with respect to third-party content, products, and services. Oracle Corporation and its affiliates will not be responsible for any loss, costs, or damages incurred due to your access to or use of third-party content, products, or services.

# **Table of Contents**

<span id="page-2-0"></span>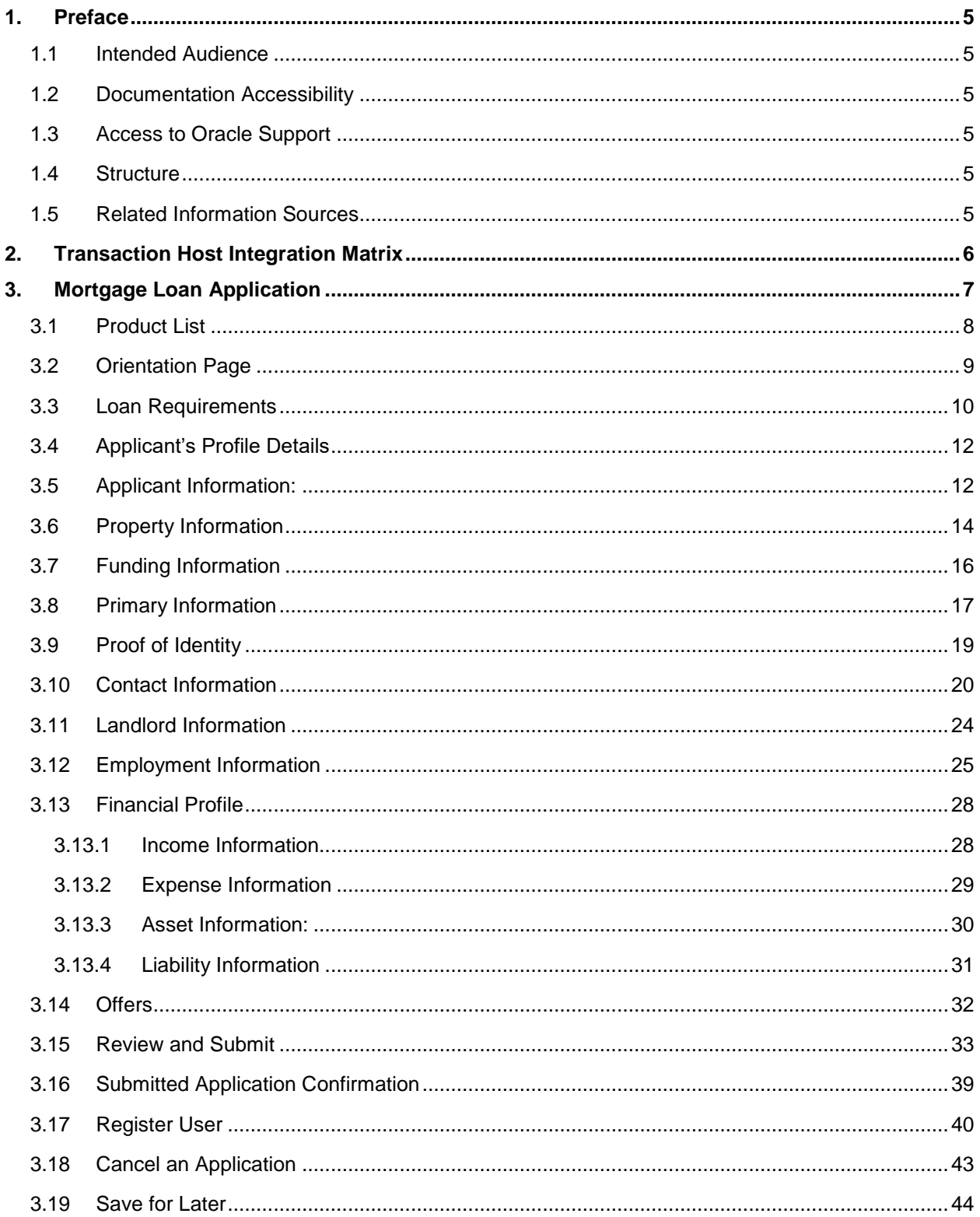

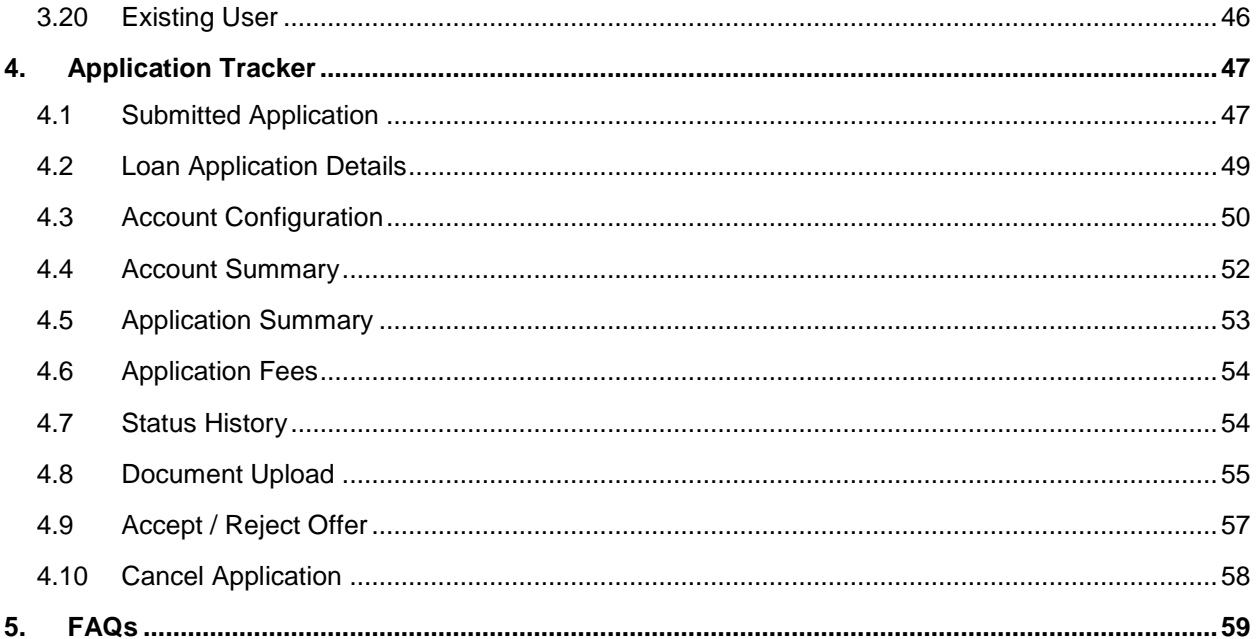

# <span id="page-4-0"></span>**1. Preface**

## <span id="page-4-1"></span>**1.1 Intended Audience**

This document is intended for the following audience*:*

- **Customers**
- **Partners**

## <span id="page-4-2"></span>**1.2 Documentation Accessibility**

For information about Oracle's commitment to accessibility, visit the Oracle Accessibility Program website at<http://www.oracle.com/pls/topic/lookup?ctx=acc&id=docacc>.

## <span id="page-4-3"></span>**1.3 Access to Oracle Support**

Oracle customers have access to electronic support through My Oracle Support. For information, visit

http://www.oracle.com/pls/topic/lookup?ctx=acc&id=info or visit

http://www.oracle.com/pls/topic/lookup?ctx=acc&id=trs if you are hearing impaired.

## <span id="page-4-4"></span>**1.4 Structure**

This manual is organized into the following categories:

*Preface* gives information on the intended audience. It also describes the overall structure of the User Manual.

*Introduction* provides brief information on the overall functionality covered in the User Manual.

The subsequent chapters provide information on transactions covered in the User Manual.

Each transaction is explained in the following manner:

- Introduction to the transaction
- Screenshots of the transaction
- The images of screens used in this user manual are for illustrative purpose only, to provide improved understanding of the functionality; actual screens that appear in the application may vary based on selected browser, theme, and mobile devices.
- Procedure containing steps to complete the transaction- The mandatory and conditional fields of the transaction are explained in the procedure.

If a transaction contains multiple procedures, each procedure is explained. If some functionality is present in many transactions, this functionality is explained separately.

## <span id="page-4-5"></span>**1.5 Related Information Sources**

For more information on Oracle Banking Digital Experience Release 18.1.0.0.0, refer to the following documents:

- Oracle Banking Digital Experience Licensing Guide
- Oracle Banking Digital Experience Installation Manuals

# <span id="page-5-0"></span>**2. Transaction Host Integration Matrix**

## **Legends**

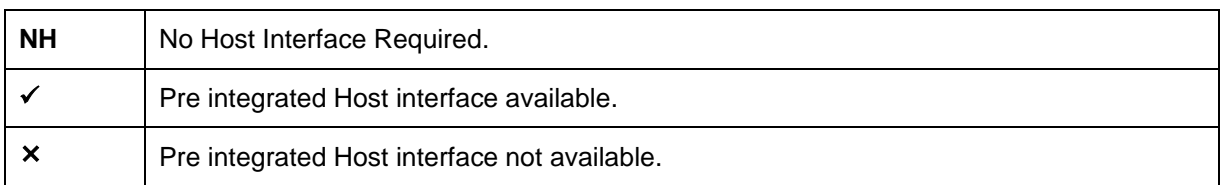

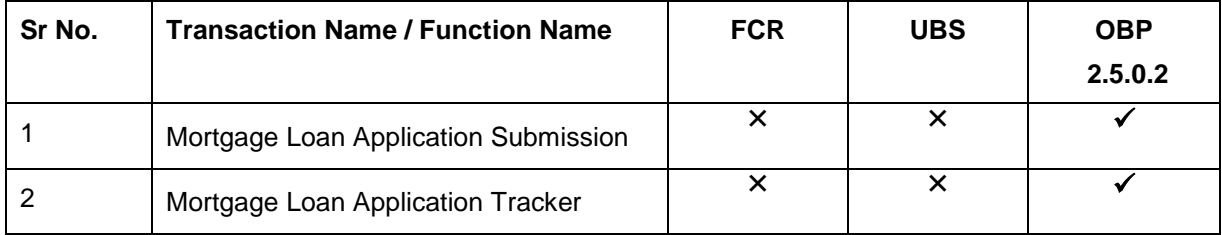

# <span id="page-6-0"></span>**3. Mortgage Loan Application**

A mortgage loan is a secured loan taken to purchase a property/home. It is a loan in which property or real estate is provided as collateral.

## **Mortgage Loan Workflow**

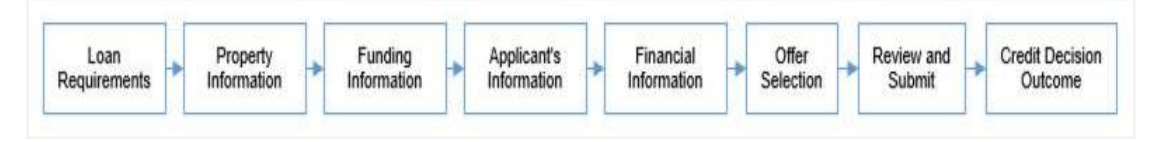

Following are the steps involved as part of application submission:

- **Loan Requirements:** You can specify the amount to be borrowed, purpose of the loan, tenure, and co-applicant if there is any.
- **Property Information:** You can provide property information like, purchase price, ownership details, intended owners of the property, address of property etc.
- **Funding Information:** This section displays the purchase price of the property, requested loan amount, application fees, lenders mortgage insurance, (if applicable), and contribution amount by the applicant towards the loan.
- **Applicant Information:** The applicant information section consists of details such as, basic personal information, identity, contact, and employment information of the applicant.
- **Financial Information:** This section consists of details such as, income, expense, asset, and liability details of the applicant.
- **Offer Selection:** It displays multiple loan offers with an option to select any offer of choice.
- **Review and Submit:** It displays the summary of the loan application. You can verify details submitted as part of the application and modify any details if required
- **Credit Decision Outcome:** It displays the credit decision, once the loan application is submitted successfully.

#### **How to reach here:**

*Dashboard > Mortgage Loan* 

#### **To apply for loan:**

- Select 'Mortgage Loan' on the product showcase.
- The product selection screen is displayed.

## <span id="page-7-0"></span>**3.1 Product List**

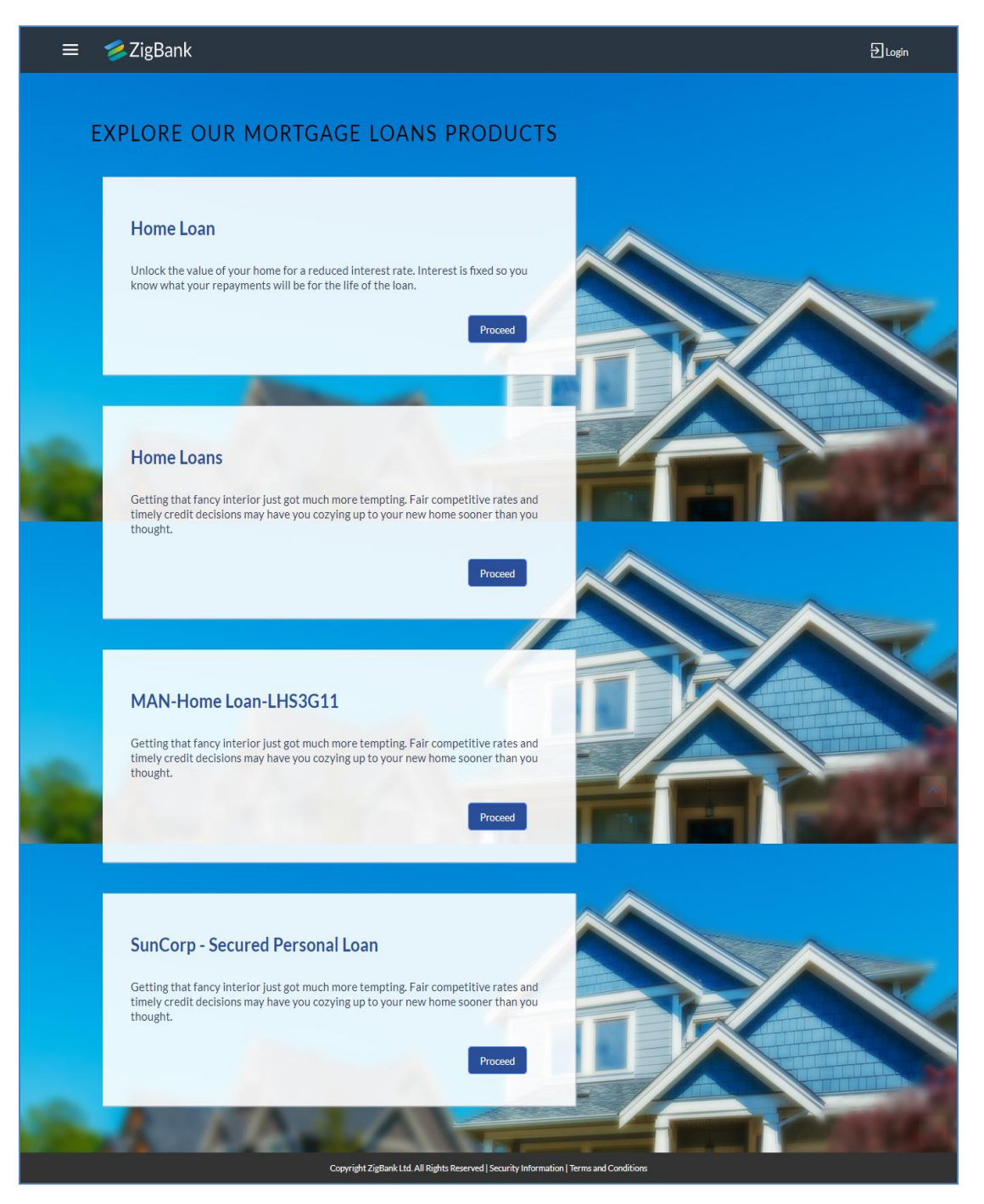

 Click the Proceed option available on the desired product card. The Mortgage Loans Orientation screen is displayed containing details informing the applicant about the steps involved in the loan application, details required for application and eligibility criteria.

## <span id="page-8-0"></span>**3.2 Orientation Page**

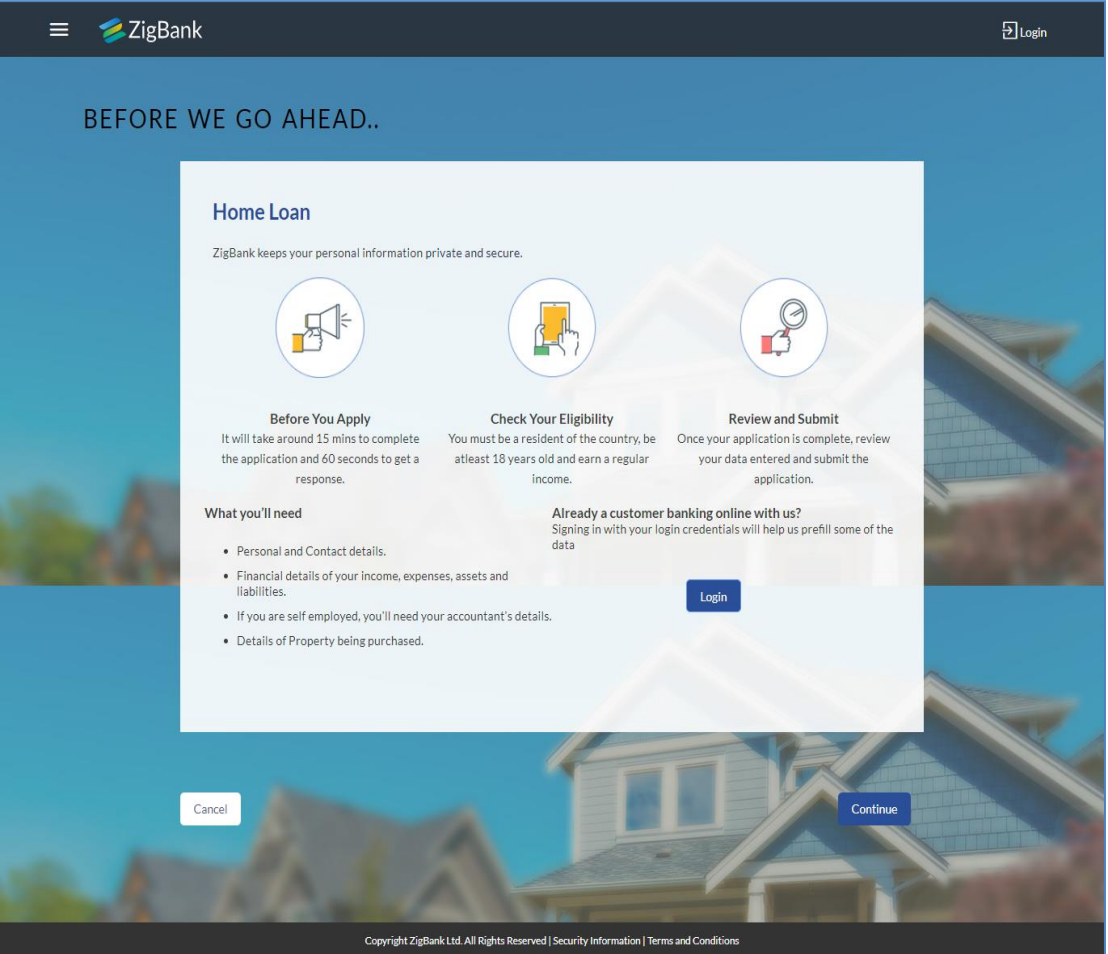

 Click **Continue**, if you are a new/unregistered user. OR

Click **Login** if you are a registered user. For more information on the application of a registered (existing) user, view the **Existing User** section in this document. OR

Click **Cancel** to abort the loan application process. For more information on cancelling an application, view the **Cancel Application** section of this document

• The loan requirement screen is displayed. Enter the loan requirement details such as loan amount that is amount to be borrowed, loan tenure, and if a co-applicant is to be added to the application

## <span id="page-9-0"></span>**3.3 Loan Requirements**

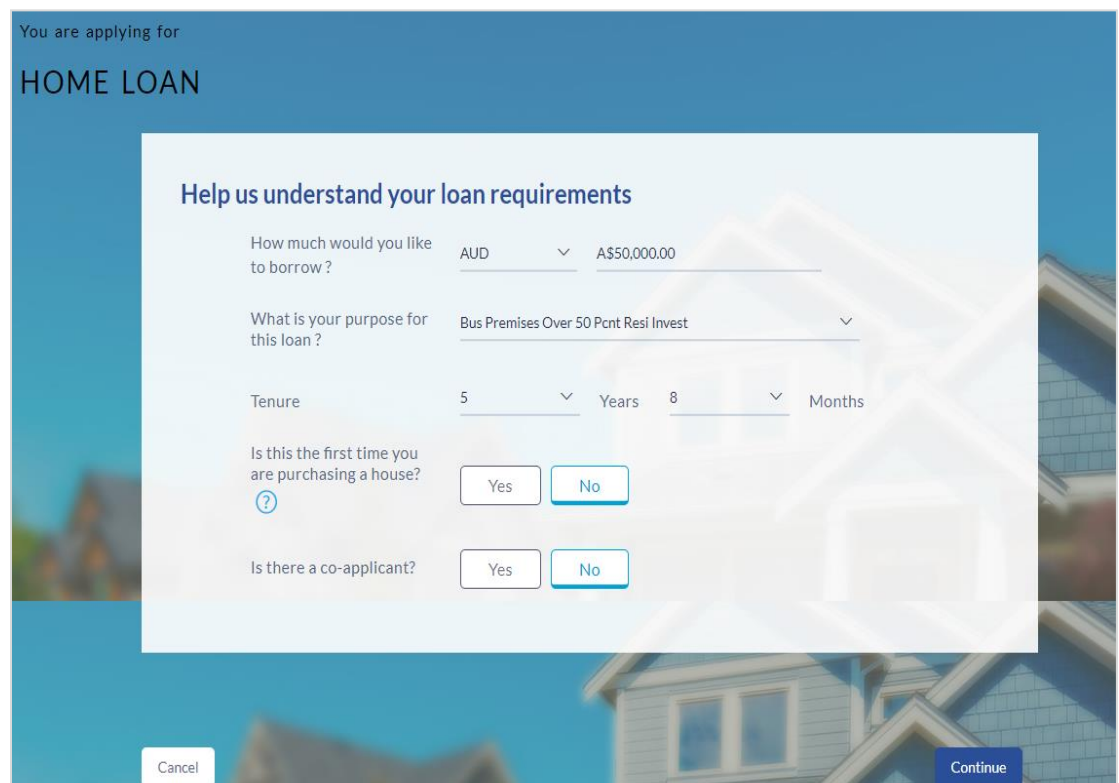

### **Field Description**

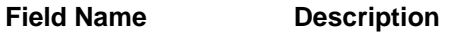

### **Help us understand your loan requirements**

**What is your purpose for this loan?** The reason for which the loan application is being made

**How much would you**  The loan amount that you would like to borrow. **like to borrow**

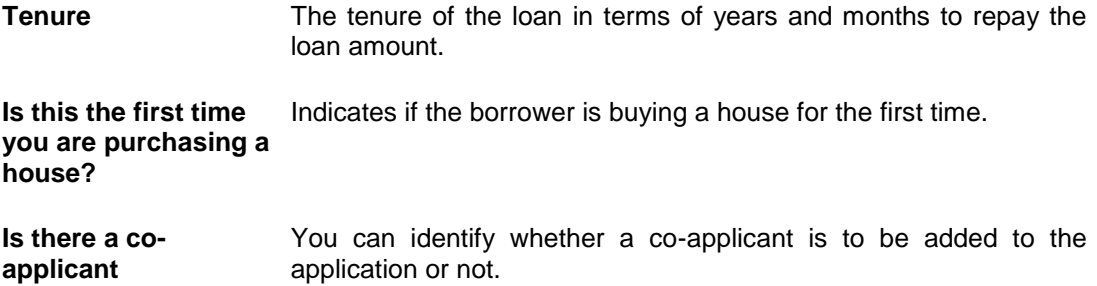

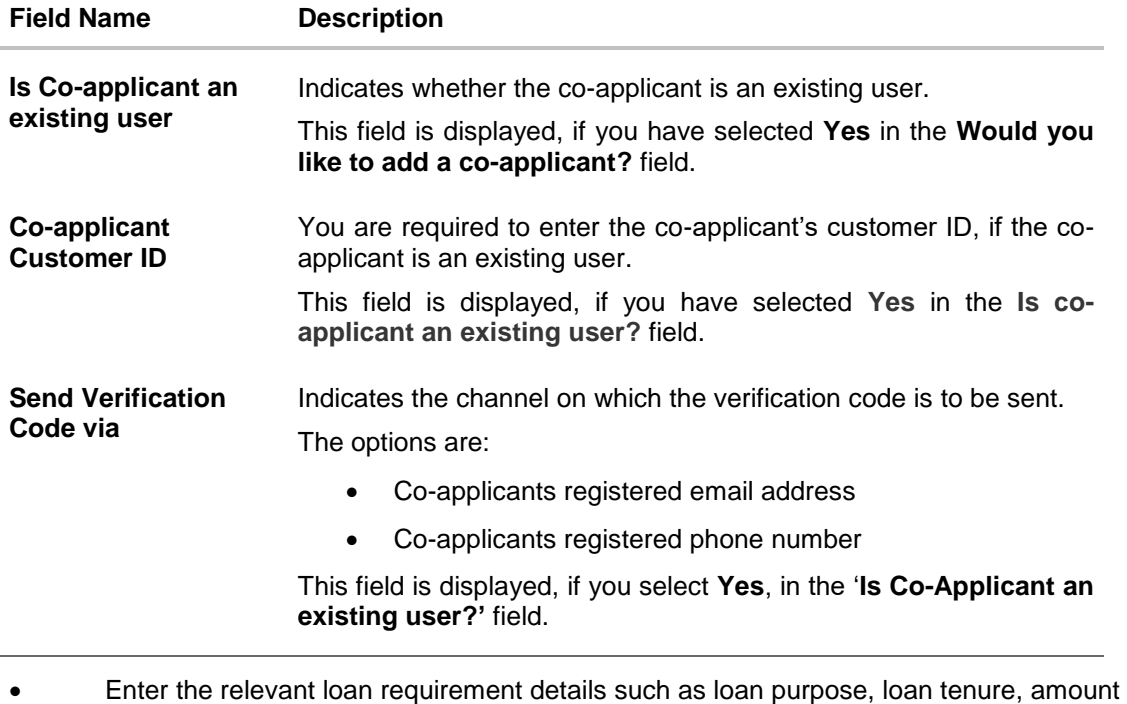

 If a co-applicant is to be part of the application select option **Yes** in the '**Would you like to add a co-applicant?** field. OR

Click **No** if the loan is required for a single applicant.

and other details.

 If co-applicant is an existing user click '**Yes'** in the '**Is co-applicant an existing user?'** field. OR

Click **No** if the co-applicant is not an existing user.

- If you have clicked **Yes** in the '**Is co-applicant an existing user?'** field, enter the coapplicant customer ID in the **Co-applicant Customer ID** field.
- Once the co-applicants customer ID is entered, it needs to be verified. From the **Send Verification Code via** field, select the desired option through which the verification code is to be sent.
- Click **Verify**. The **Verification** screen is displayed.
- In the **Verification Code** field, enter the verification code and click **Submit**.
- A message stating that the code has been verified is displayed. Click **Continue**.

The sections comprising of the application form are displayed. If a co-applicant has been added, the respective sections in which the co-applicant's information is to be captured are enabled.

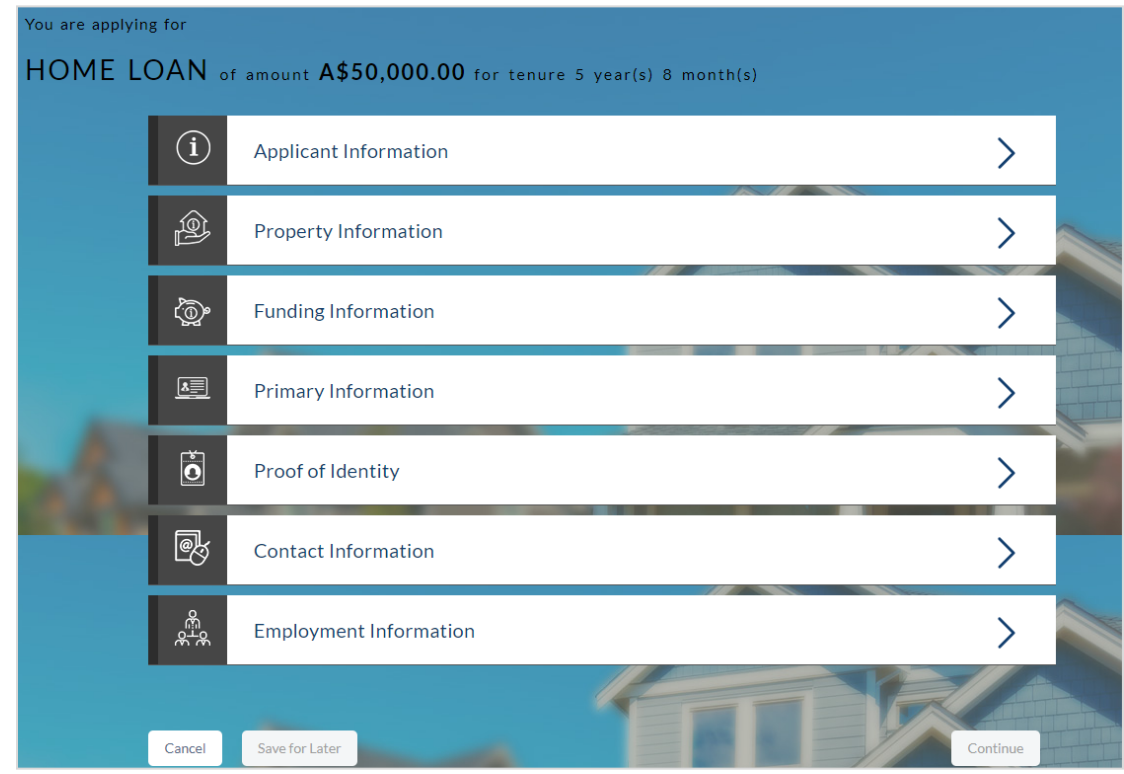

## <span id="page-11-0"></span>**3.4 Applicant's Profile Details**

The applicant information section will open for the applicant to enter basic information.

## <span id="page-11-1"></span>**3.5 Applicant Information:**

In this section enter information like salutation, first name, middle name and last name

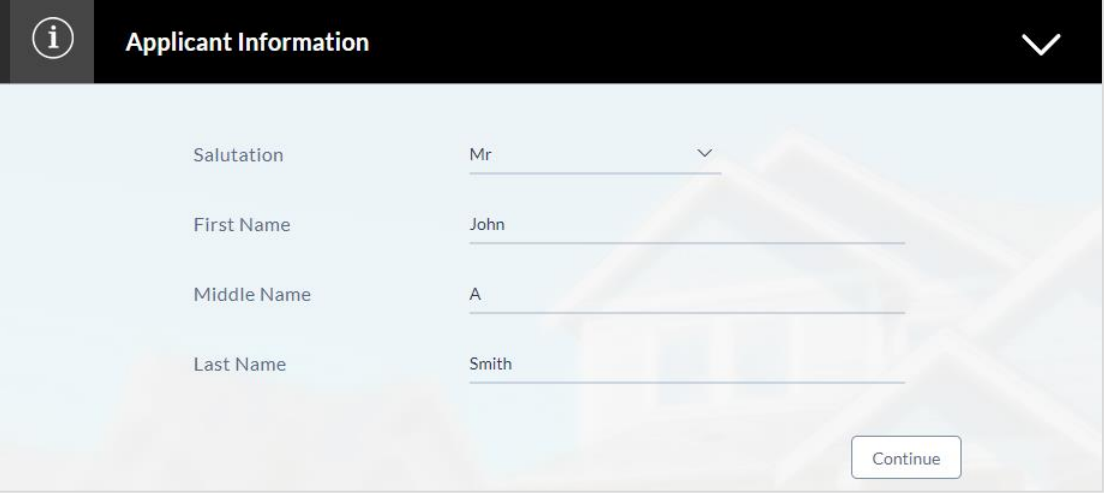

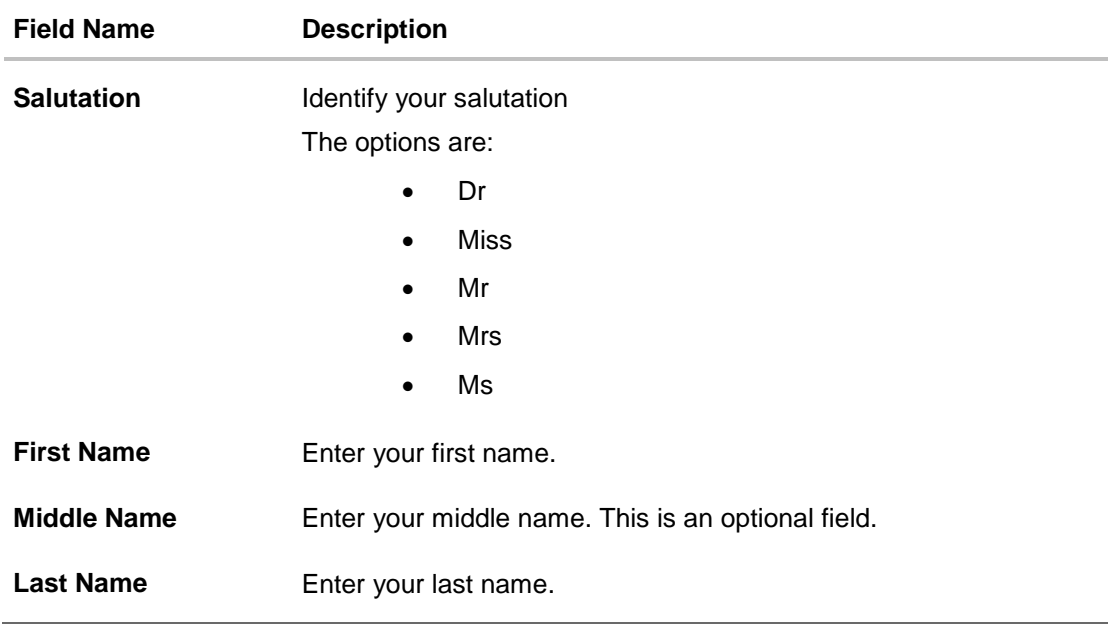

 Click **Continue** to confirm the applicant's information. If a co-applicant has been added, the screen on which co-applicant's name is to be defined will be displayed, after which the Property Information section will be displayed.

## <span id="page-13-0"></span>**3.6 Property Information**

In the property information section enter the property details like property type, subtype, purchase price, ownership and address of the property.

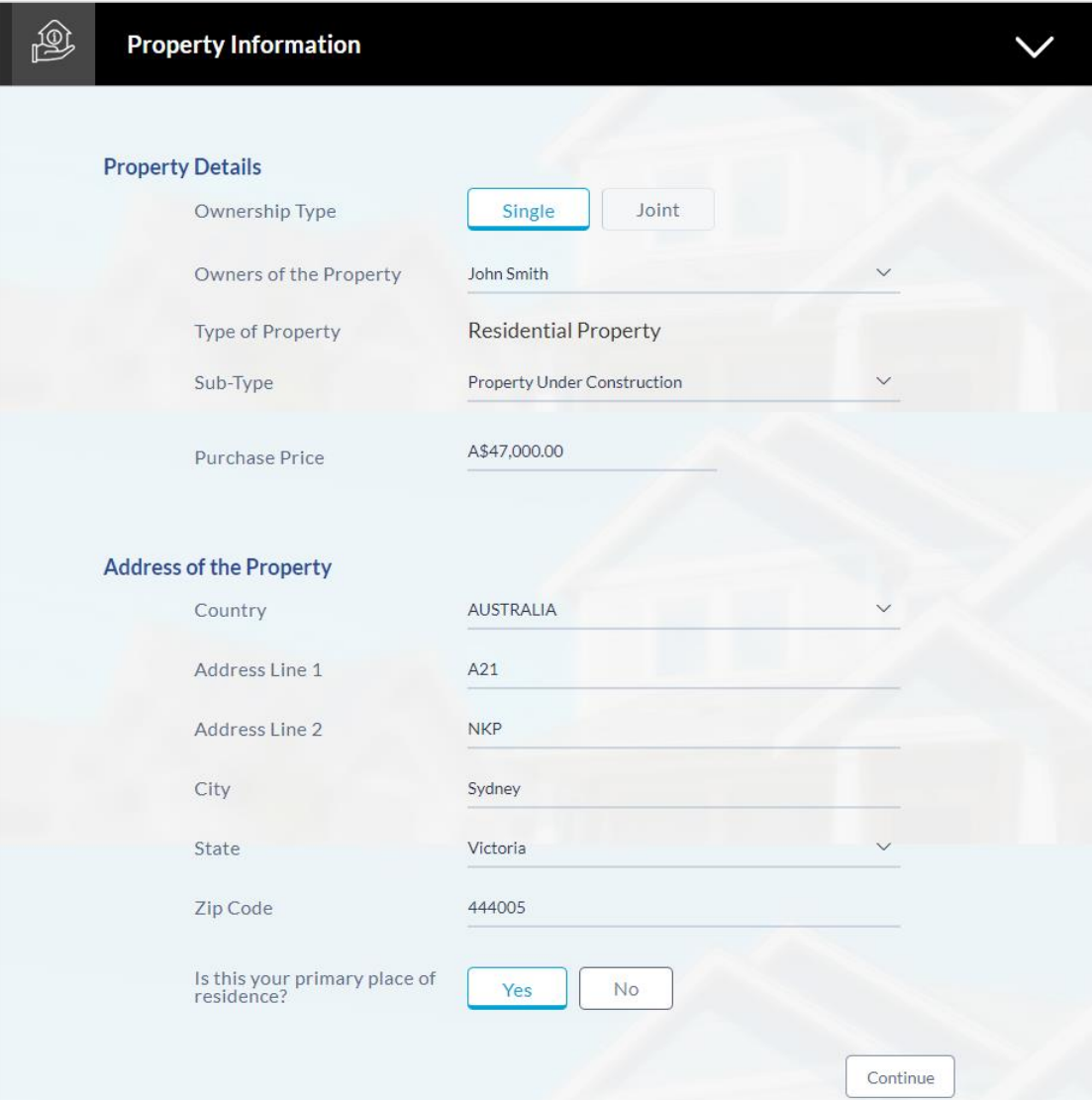

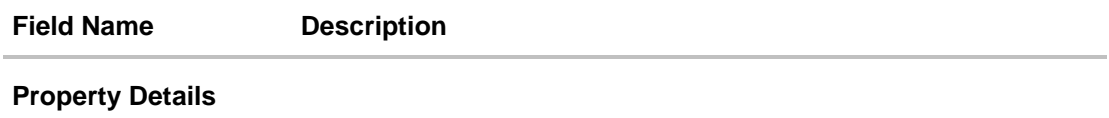

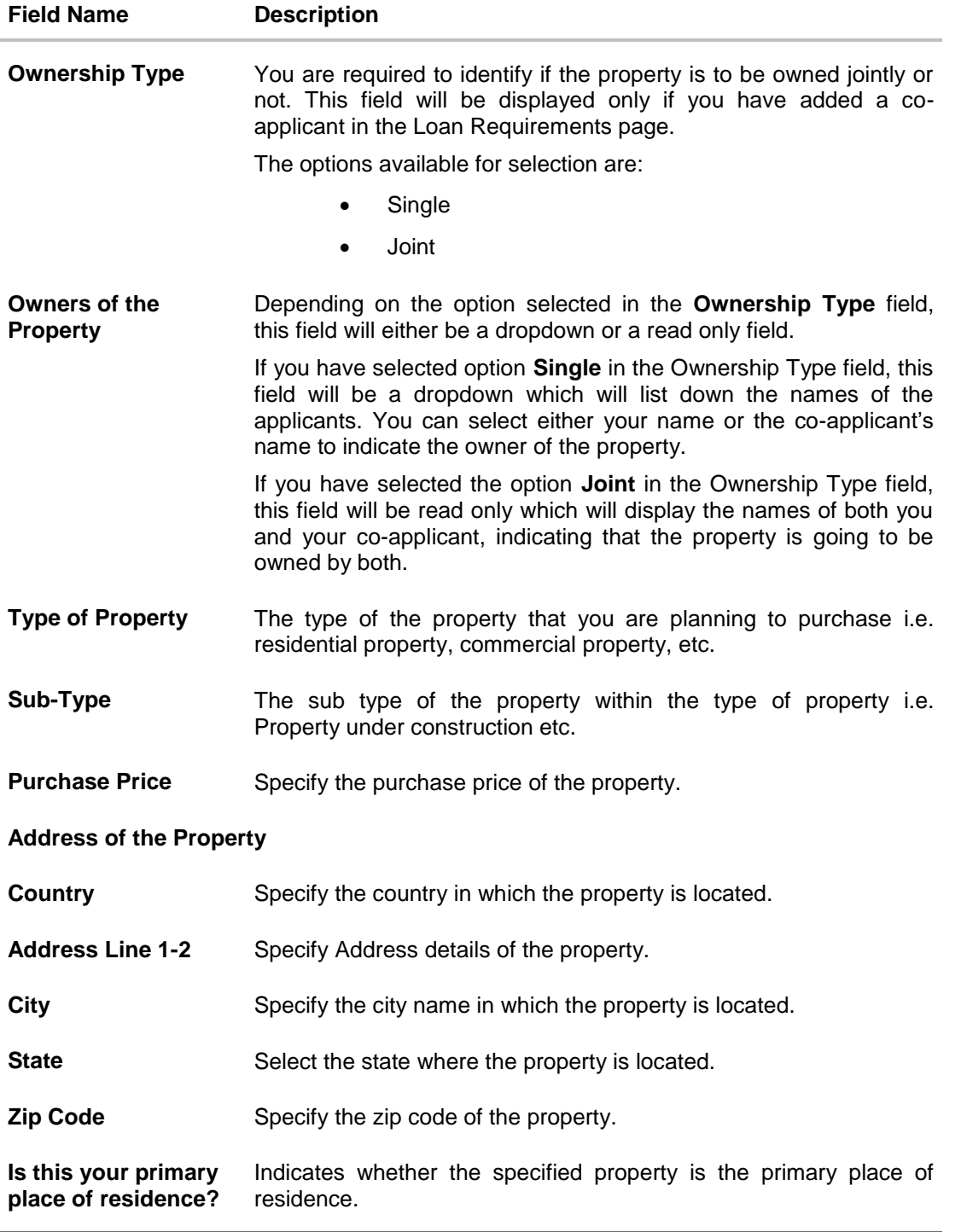

 Click **Continue** to update the property information. The **Funding Information** section is displayed.

## <span id="page-15-0"></span>**3.7 Funding Information**

This section displays the total fees that are applicable on the loan application, the total cost which is the sum of the property purchase price and the fees, as well as any amount that needs to be contributed by you which is the difference between the amount of loan you have requested and the total cost.

You can click on *our the Modify* option to edit either the property purchase price or the amount of loan you are requesting if the contribution amount is not suitable to you. Once the values displayed are suitable, click on **Accept** and **Continue** to proceed to the next step in the application.

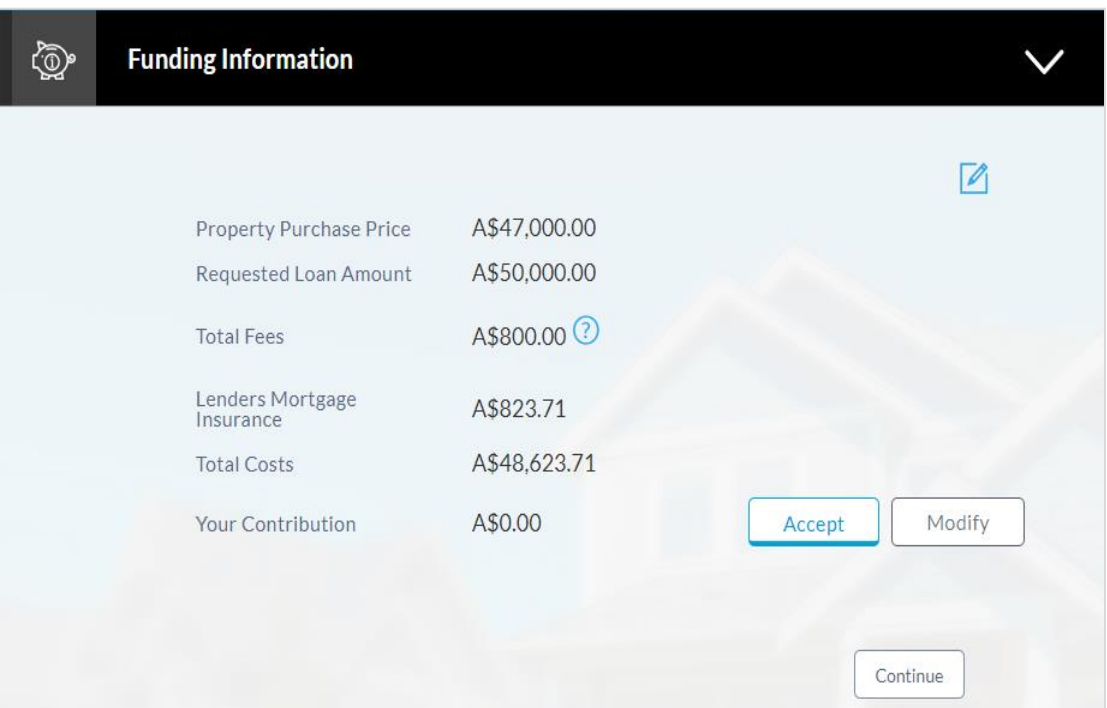

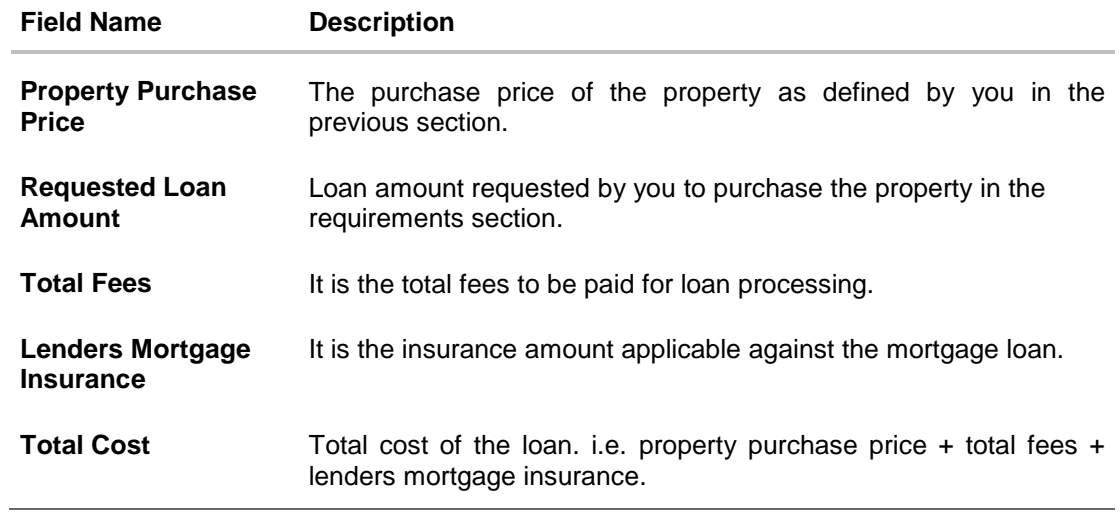

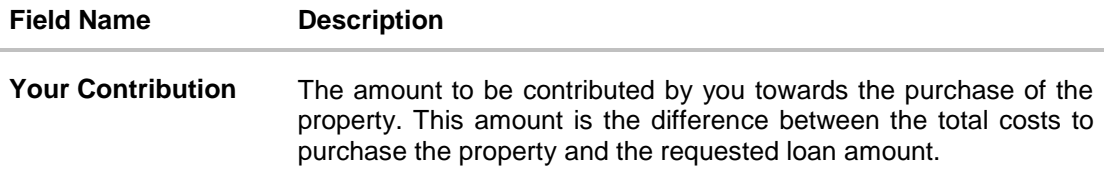

 Click **Accept** to confirm the contribution amount displayed. OR

Click **Modify** if you wish to get the contribution amount modified. You will need to modify the requested loan amount and/or property purchase price for the contribution amount to change.

- $\bullet$  Click  $\Box$  to save the modified loan details.
- Click Continue. The Primary Information section is displayed.

## <span id="page-16-0"></span>**3.8 Primary Information**

In the primary Information screen enter the information like salutation, first name, last name, date of birth, citizenship, etc.

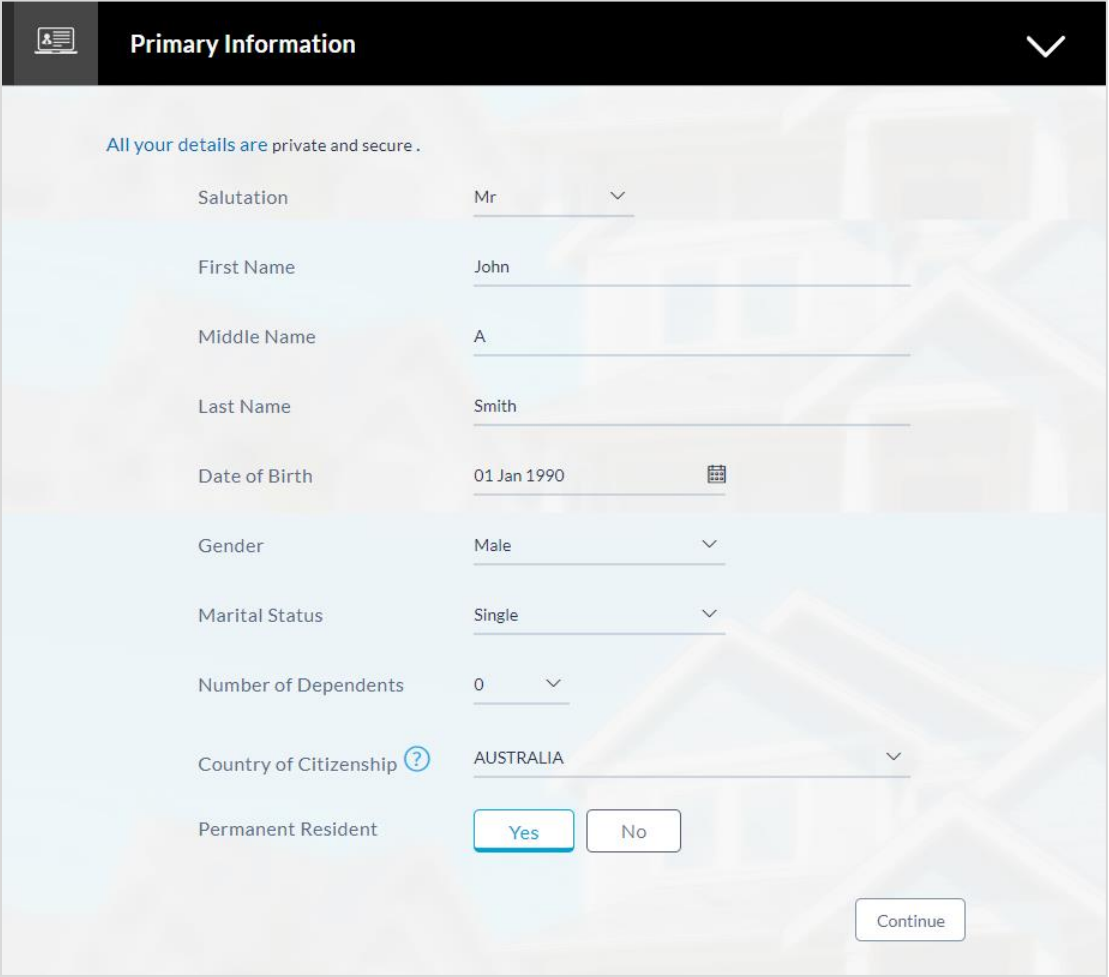

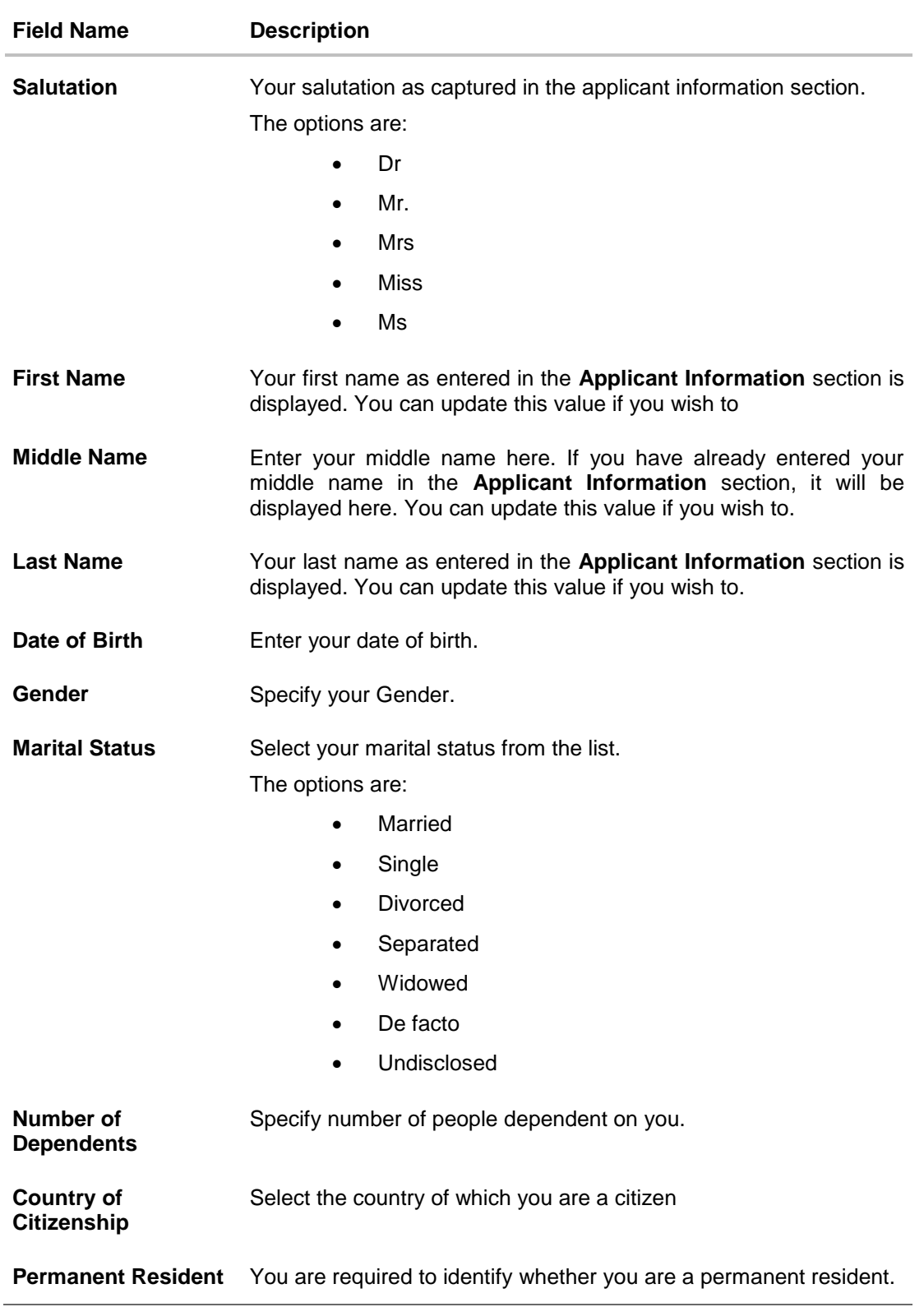

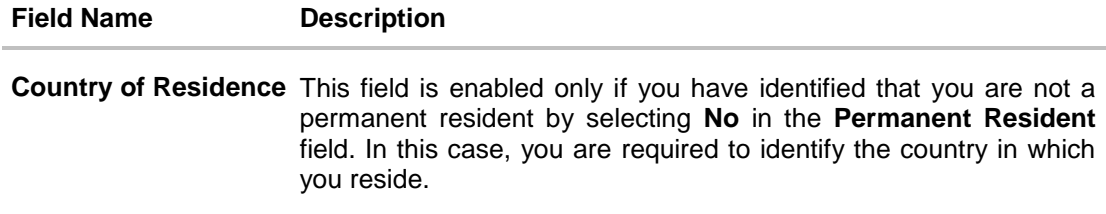

Click **Continue**. The Proof of Identity section is displayed.

## <span id="page-18-0"></span>**3.9 Proof of Identity**

In this section specify the identity details such as identity type, ID number and expiry date.

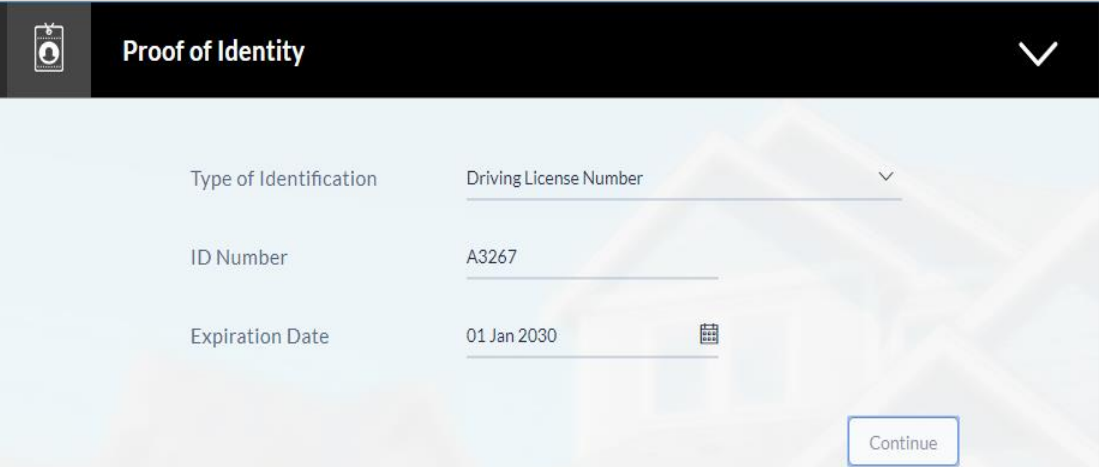

## **Field Description Field Name Description Identity Type of Identification** The identification document that you want to provide as proof of identity. The identification type could be: • Driving license • Passport National Identification no • Registration no Student ID card Tax ID individual **ID Number** Enter Identification number corresponding to the identification type.

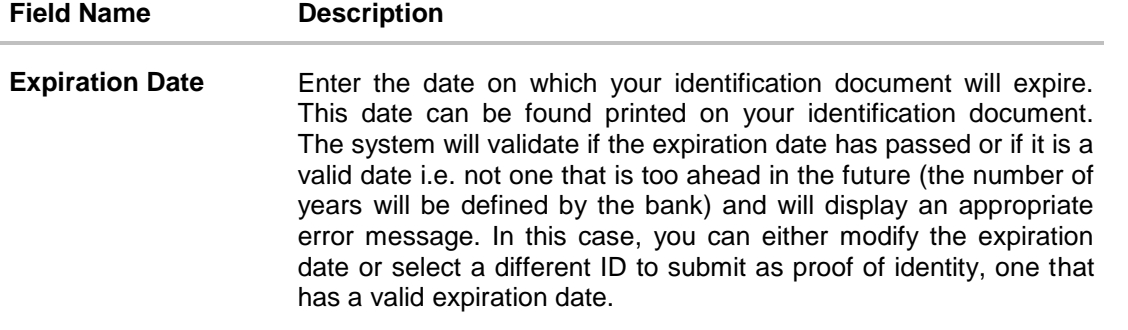

 Click **Continue** to save the identification information. The **Contact Information** section is displayed.

## <span id="page-19-0"></span>**3.10 Contact Information**

In the contact information section enter the contact details including your email address, phone number and current residential address

You will be required to enter details of your previous residence if you have stayed at your current residence for less than the amount of time required. This amount of time is defined by the bank in terms of years

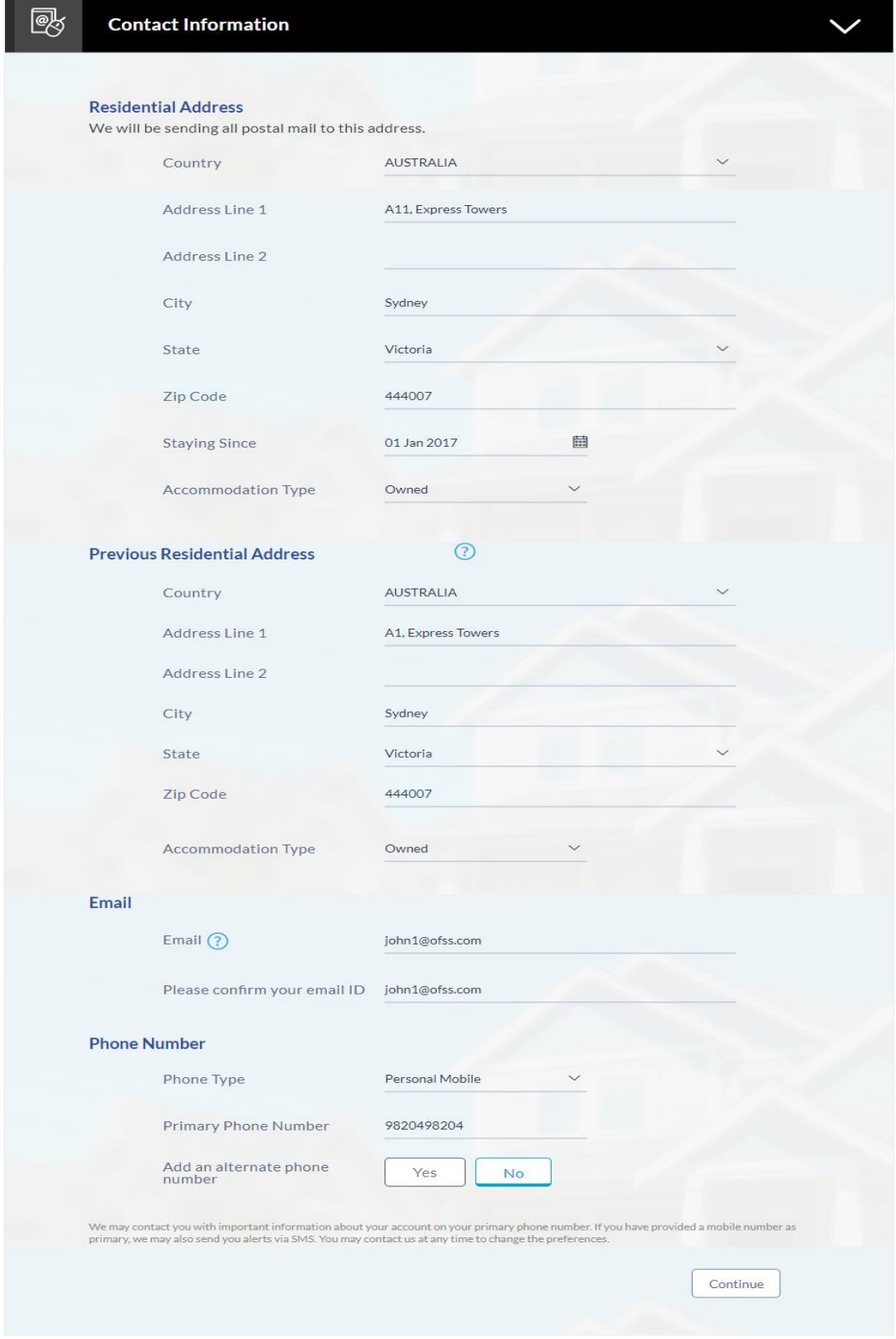

## **Contact Information (Current and Previous Residential Address)**

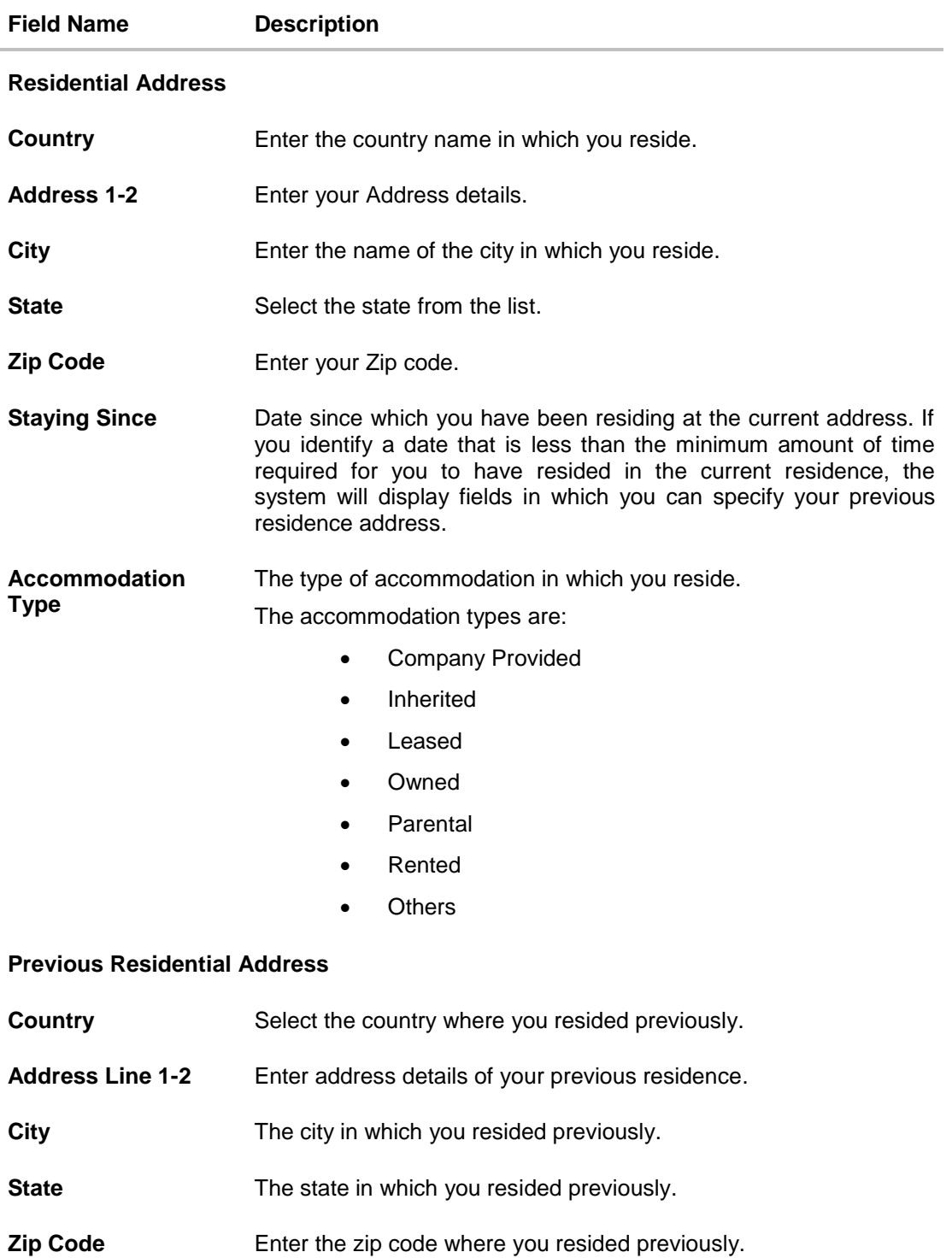

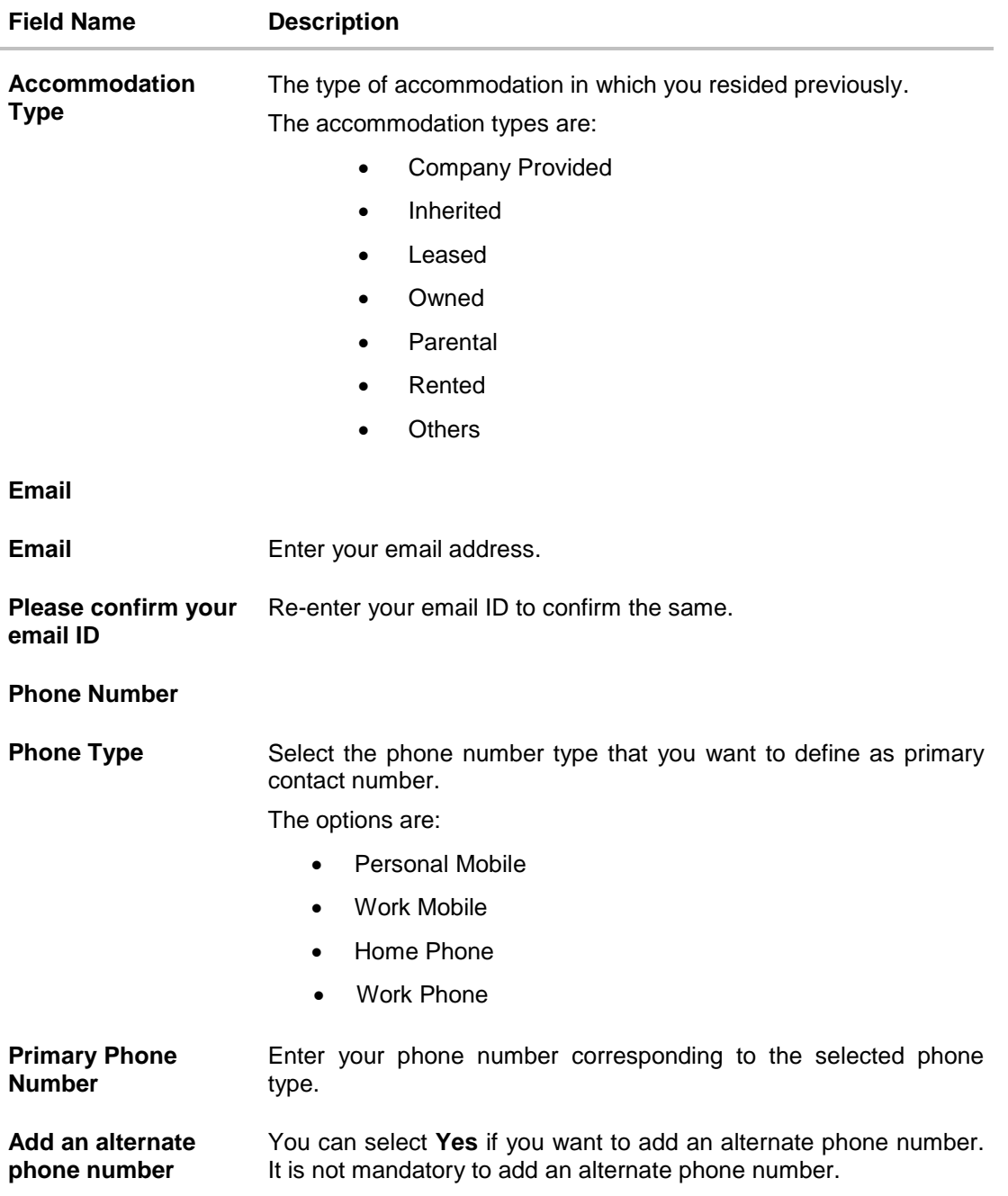

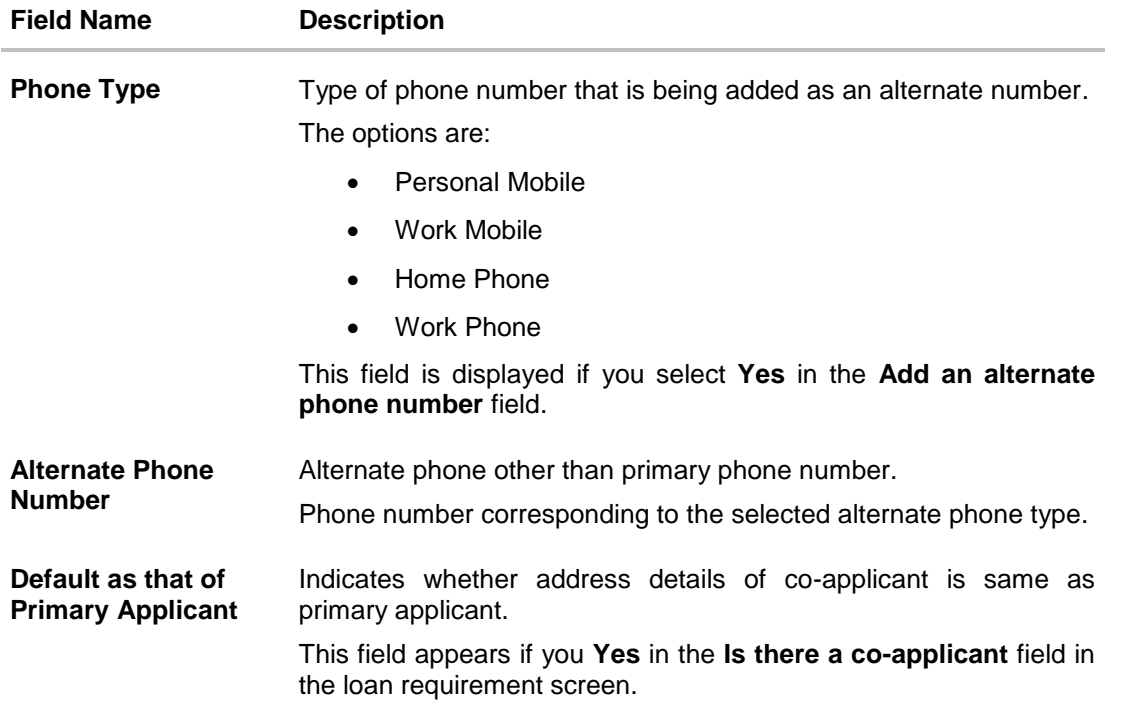

## <span id="page-23-0"></span>**3.11 Landlord Information**

The section appears if you select '**Rented'** or **'Leased'** option in the **Accommodation Type** list

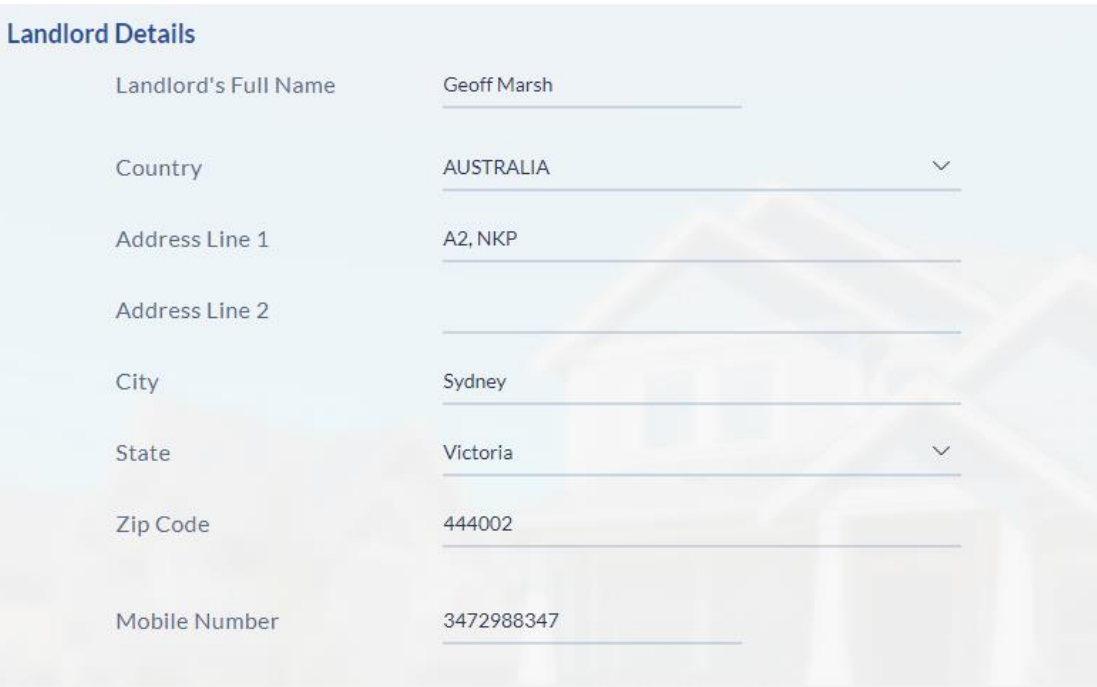

## **Contact Information (Landlord Details)**

### **Field Description**

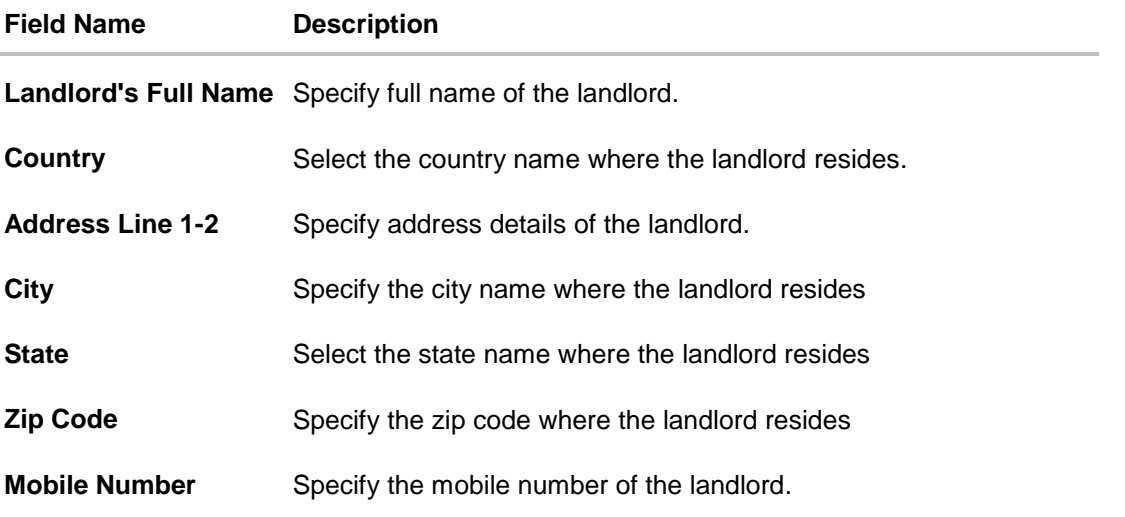

 Click **Continue** to save the landlord information. The **Employment Information** section is displayed.

## <span id="page-24-0"></span>**3.12 Employment Information**

In this section enter details of your employment over a defined period starting with your current primary employment. The details required are type of employment, employment status, date on which specific employment was started and if you are salaried or self-employed, the company or employer name. If the amount of time at which you have been employed in your current employment is less than the required amount, the system will display fields in which you can enter details of previous employment

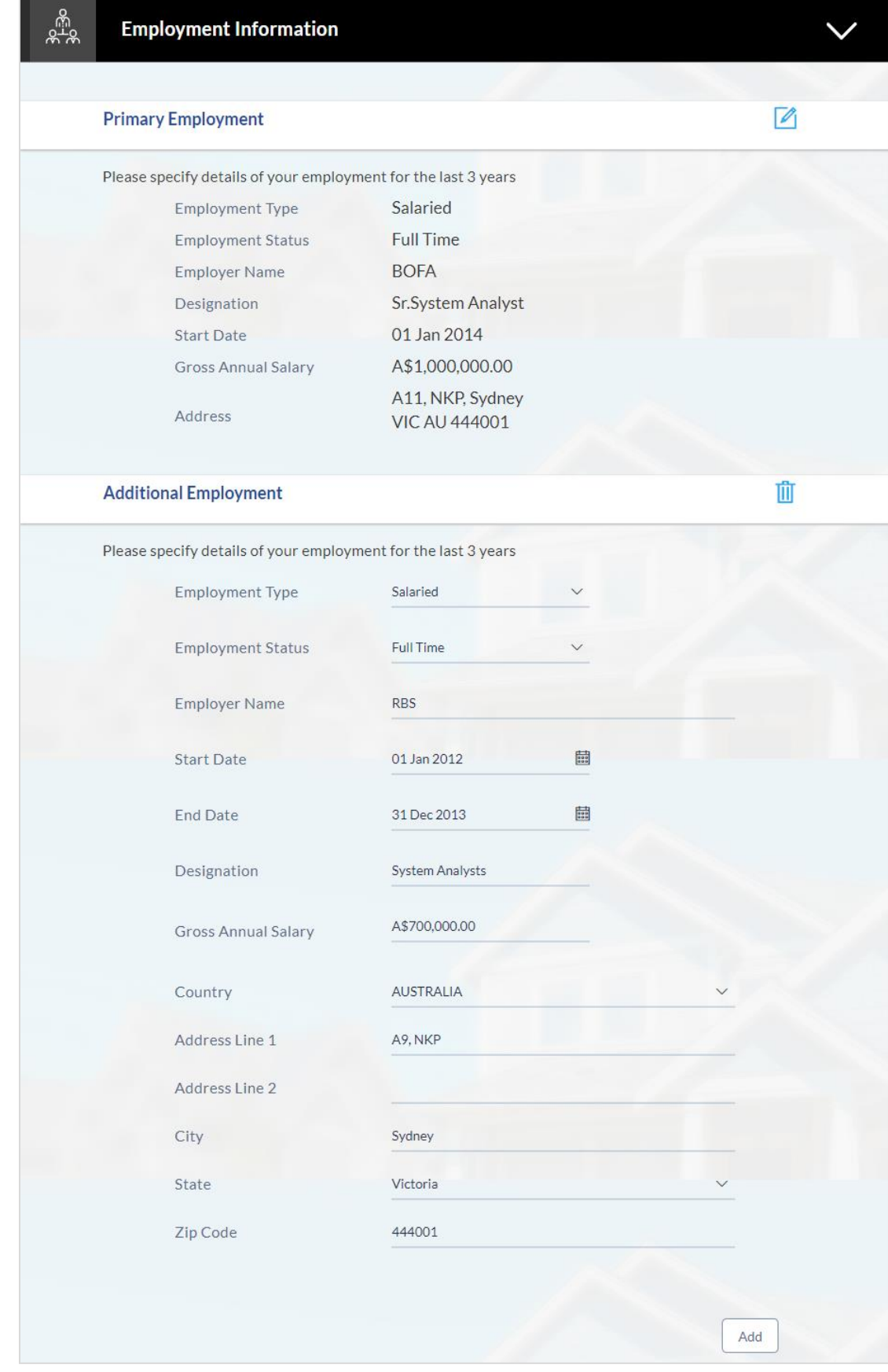

## **Field Description**

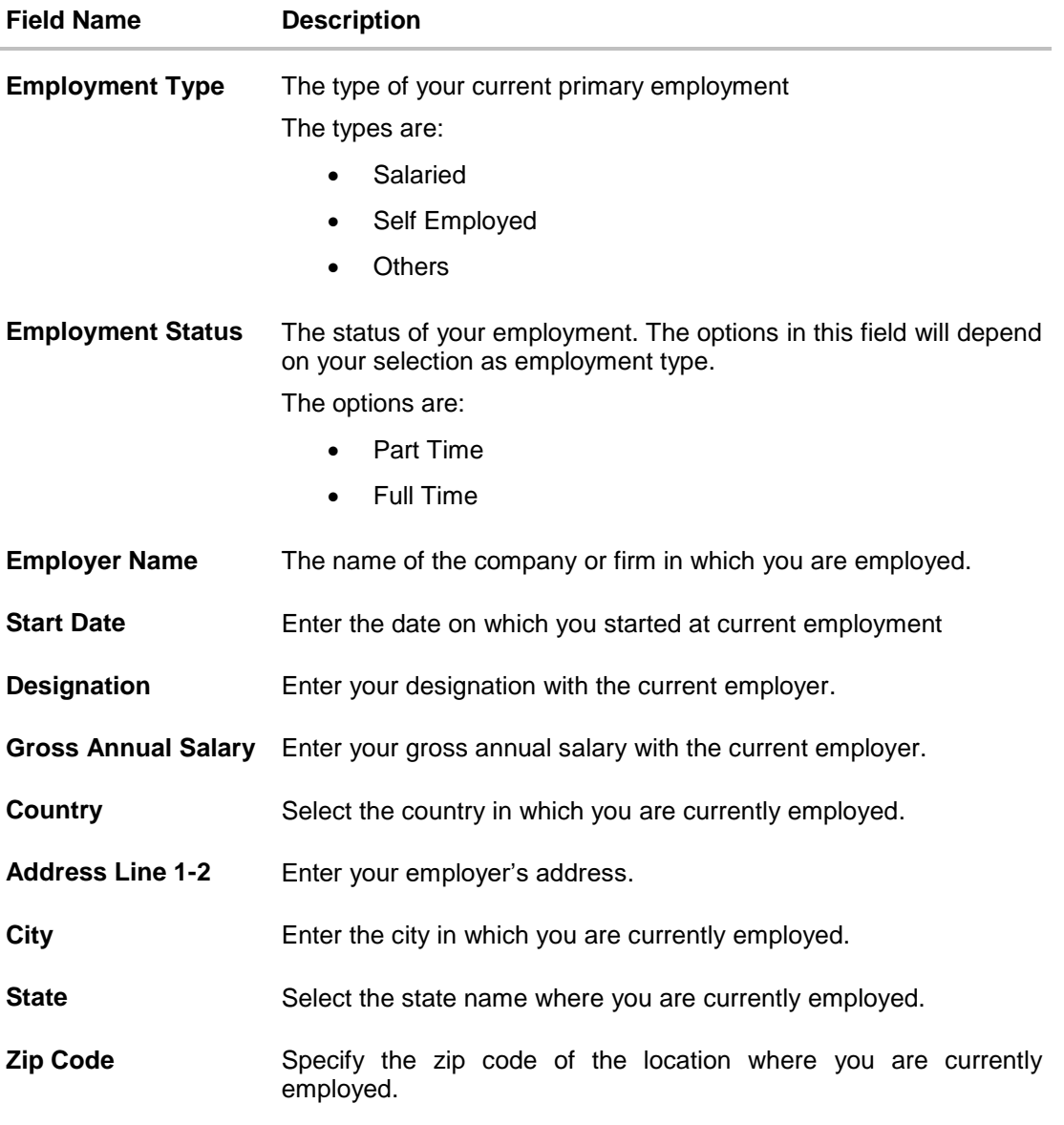

 Click **Add** to update the employment information. OR

Click  $\Box$  to modify the employment information.

- Click  $\bigoplus$  to add more than one employment information. OR
- Click **Continue** to proceed with the application process
- The **Financial Profile** screen is displayed with **Income**, **Expense**, **Asset**, and **Liability** sections.

## <span id="page-27-0"></span>**3.13 Financial Profile**

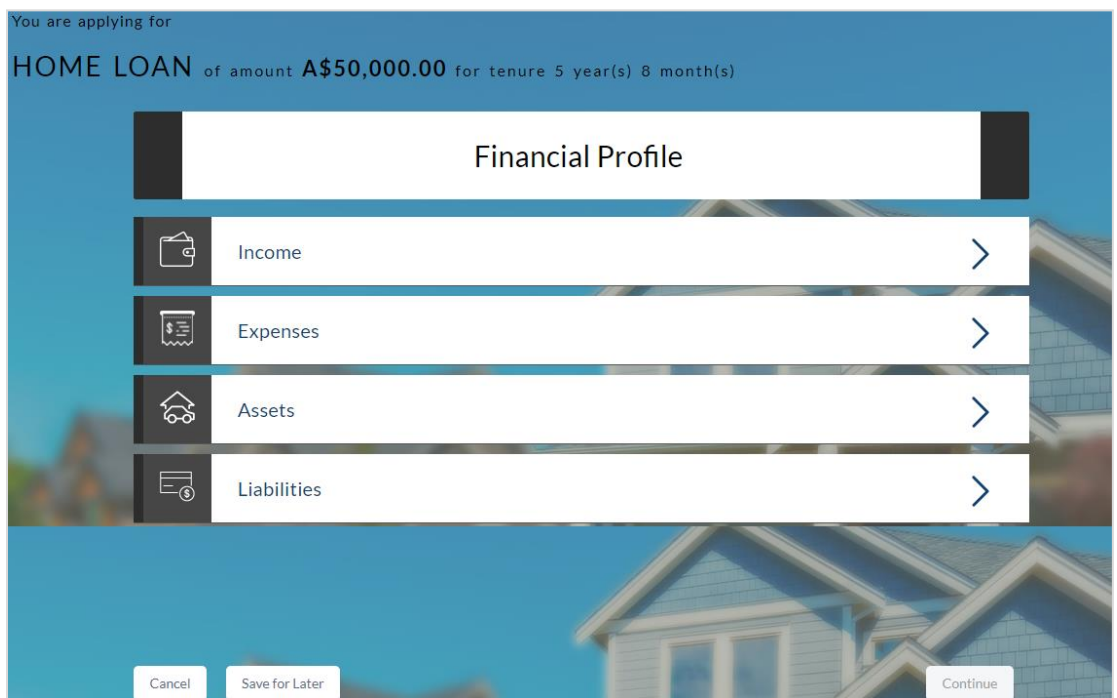

Enter the appropriate details in the relevant sections.

## <span id="page-27-1"></span>**3.13.1 Income Information**

In this section enter details of all income that you want to be considered to be the basis on which you will repay the loan.

You can add multiple records of income up to a defined limit. Click the  $\biguplus$  icon to add additional income records and the  $\mathbb H$  icon against a specific record to delete it.

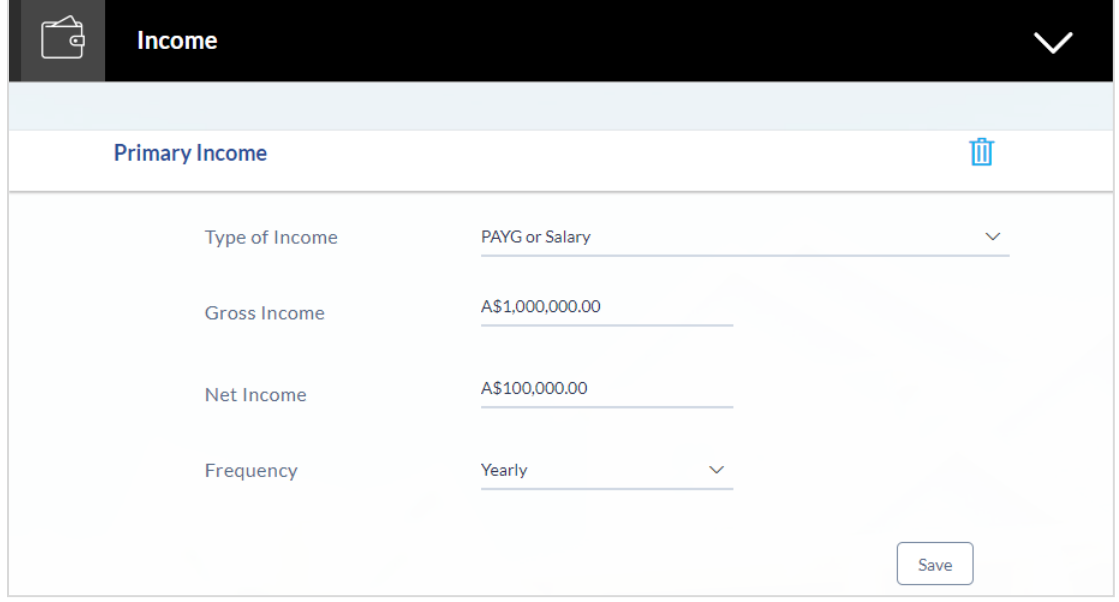

## **Field Description**

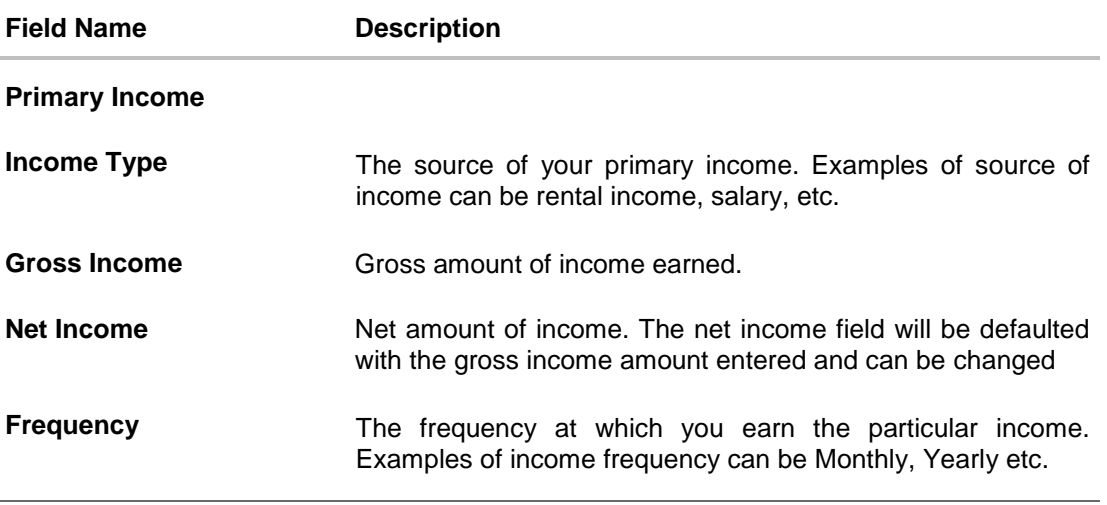

- Click **Save** to update the income details.
- Click **Continue** to proceed with the expense details section. OR
- Click  $\bigoplus$  to add another income record.

### <span id="page-28-0"></span>**3.13.2 Expense Information**

In this section enter details of all expenses you incur on a regular basis. You can add multiple expense records up to a defined limit. Click the  $\bigoplus$  icon to add additional expense records and the  $\mathbf{\overline{u}}$  icon against a specific record to delete it

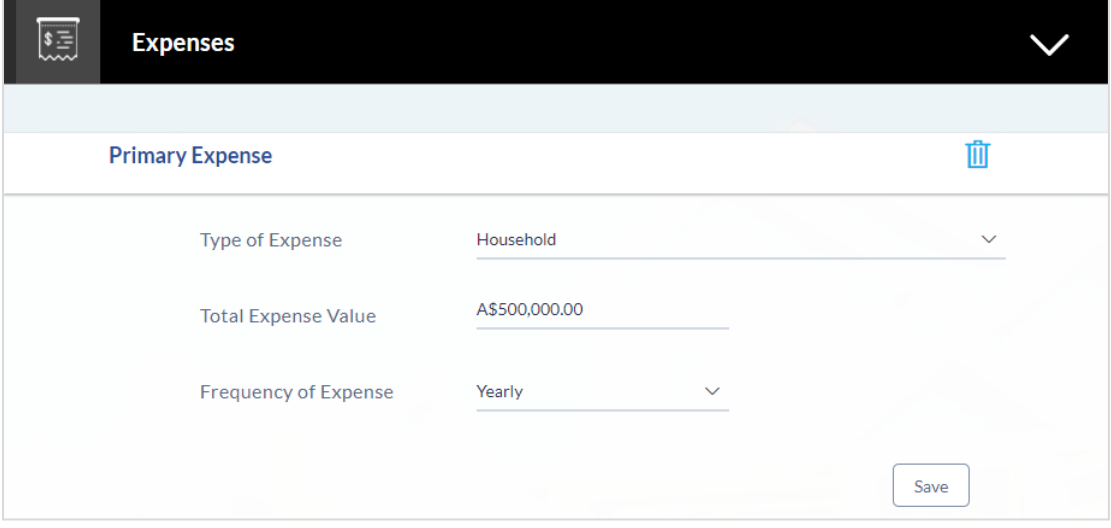

**Field Description**

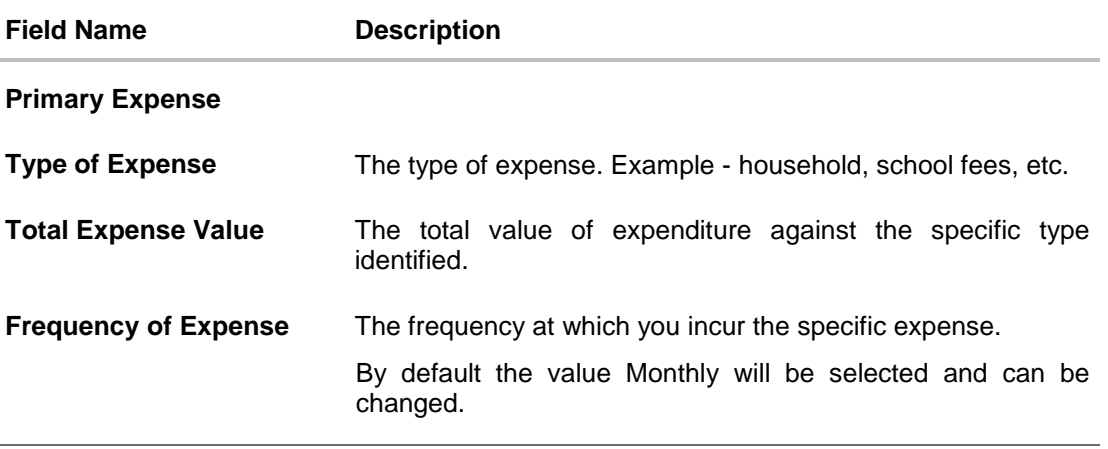

- Click **Save** to update the expense details.
- Click **Continue** to proceed with the asset details section. OR
- Click  $\bigoplus$  to add another expense record.

## <span id="page-29-0"></span>**3.13.3 Asset Information:**

In this section enter details of all assets owned by you. You can add multiple asset records up to a defined limit. Click the  $\bigoplus$  icon to add additional asset records and the  $\mathbb{\dot{I}}$  icon against a specific record to delete it

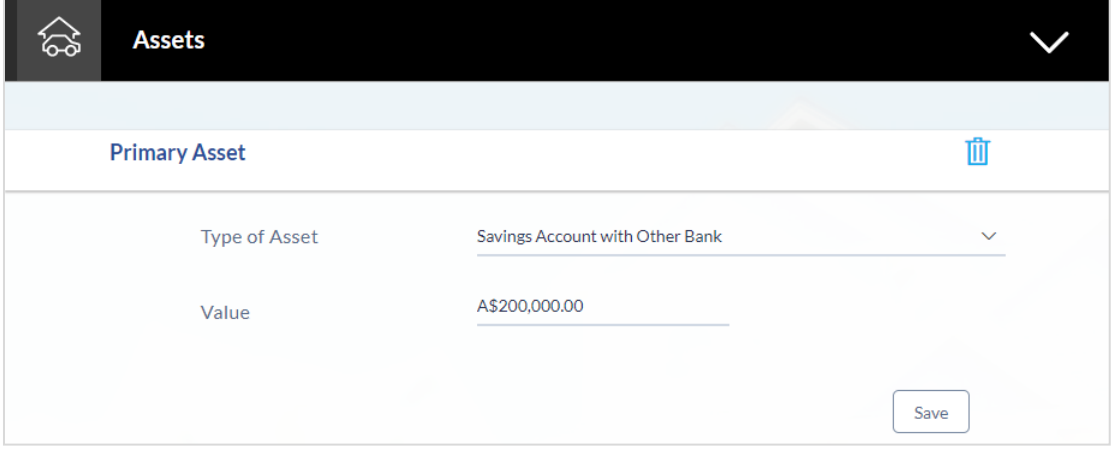

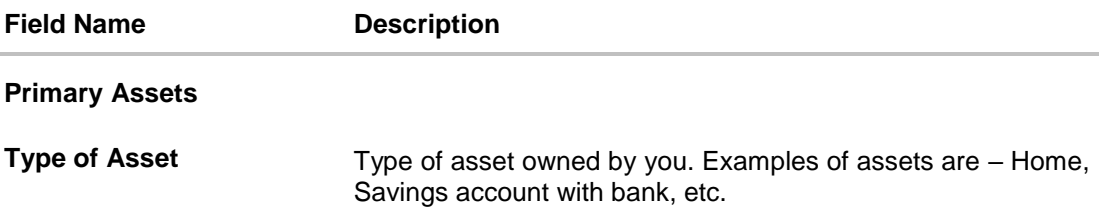

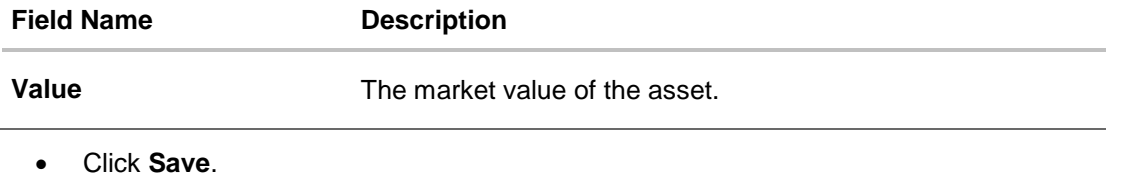

- Click **Continue** to proceed with the liability details section. OR
- Click  $\bigoplus$  to add another asset record.

## <span id="page-30-0"></span>**3.13.4 Liability Information**

In this section enter details of all your liabilities. You can add multiple records up to a defined limit.

Click the  $\bigoplus$  icon to add additional records and the  $\mathbb I$  icon against a specific record to delete it

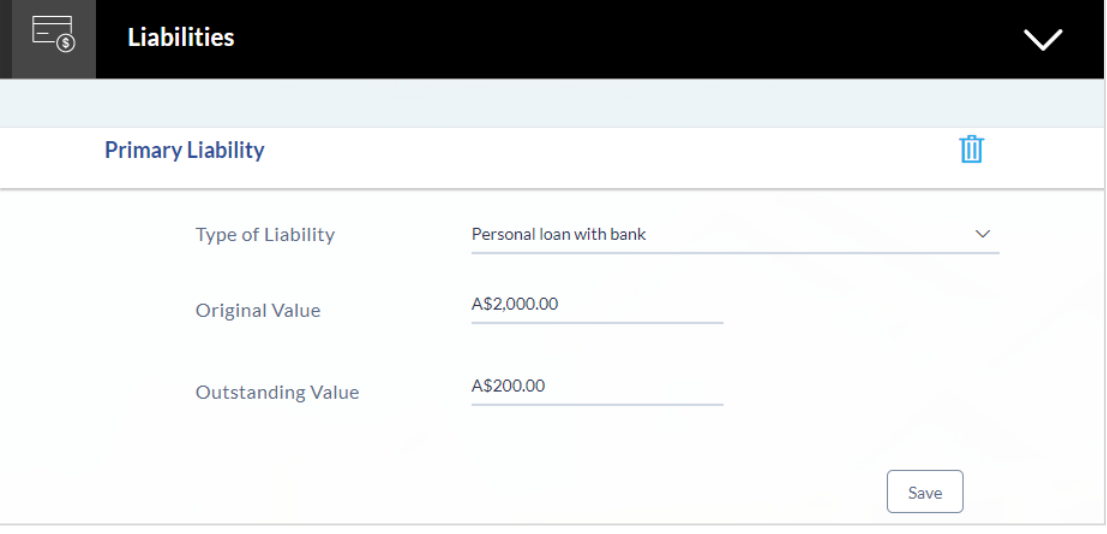

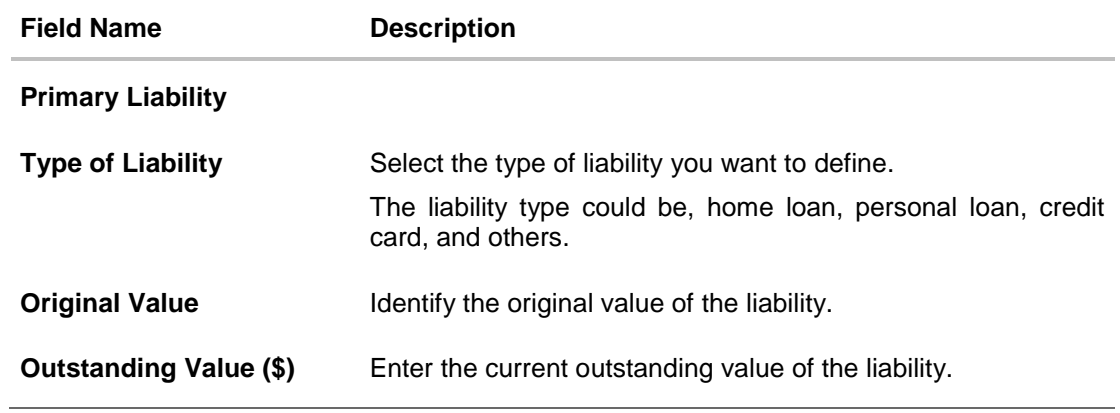

Click **Save**.

OR

- Click  $\bigoplus$  to add another liability record.
- Once the asset, liability, income, and expense details are entered click **Continue**
- Click **Continue** to proceed with the application process.

## <span id="page-31-0"></span>**3.14 Offers**

This section displays all the product offers applicable to you. You can select any one offer that best suits your needs

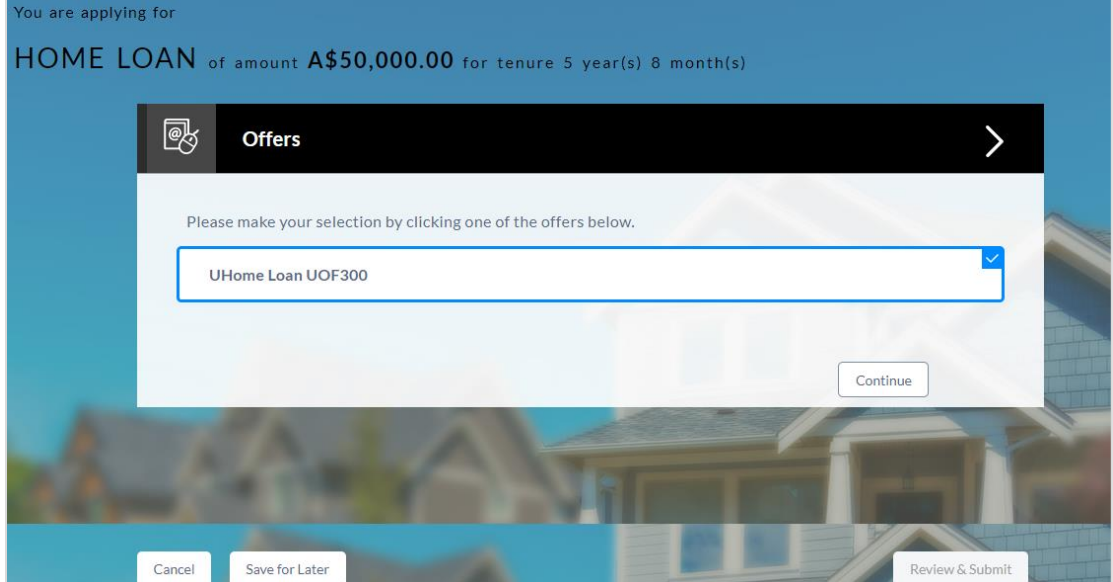

- Select a suitable offer
- Click **Continue**.
- Click **Review and Submit**. The review screen is displayed.

## <span id="page-32-0"></span>**3.15 Review and Submit**

It will display all the information you have entered in the application. You can verify that all the information provided by you is correct and make any changes if required

#### **Loan Requirement**

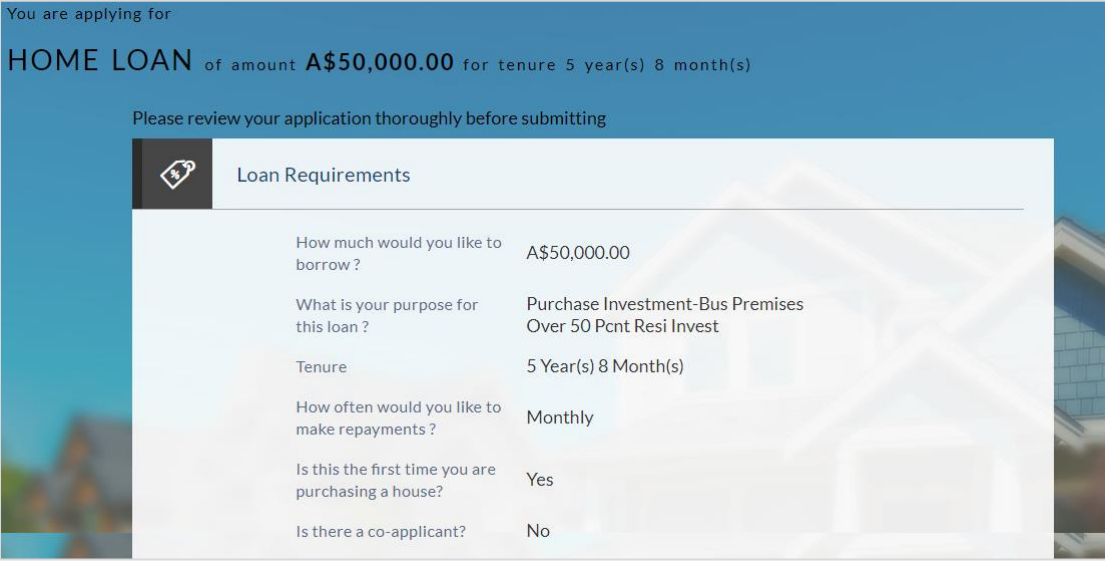

**Offers**

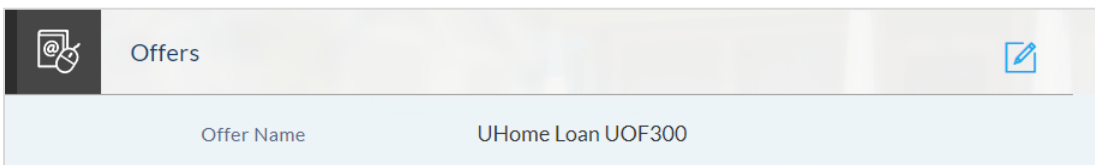

## **Property Information**

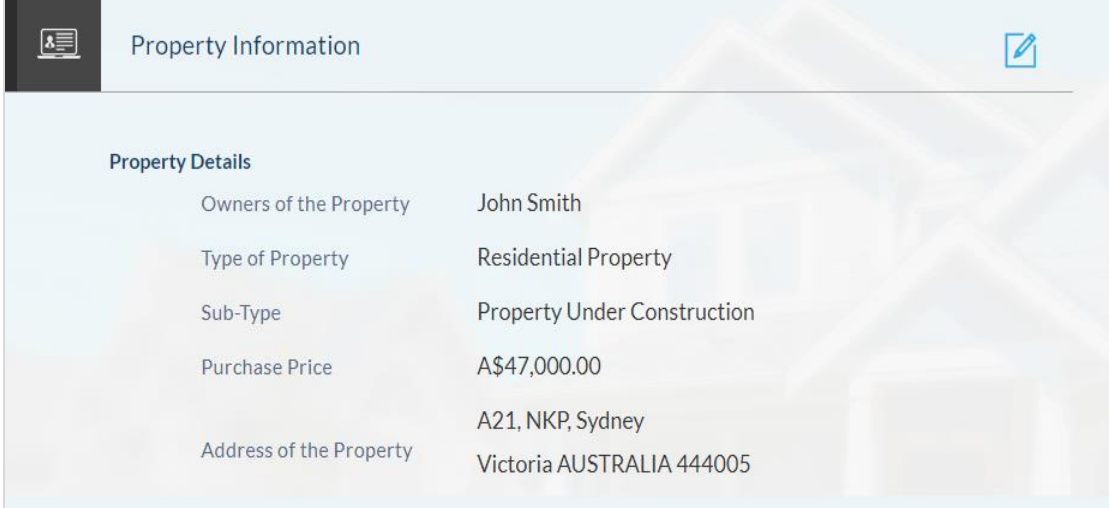

## **Funding Table**

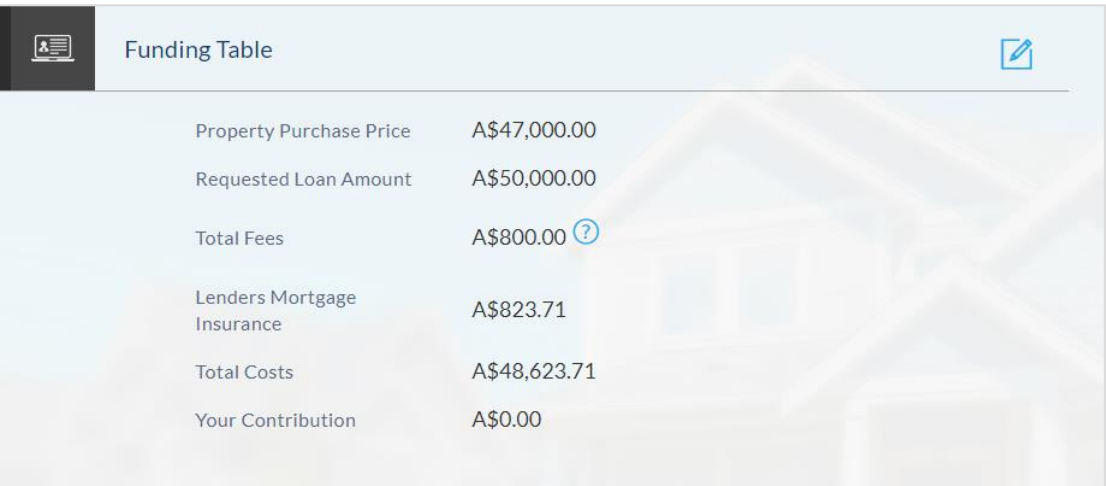

## **Primary Information**

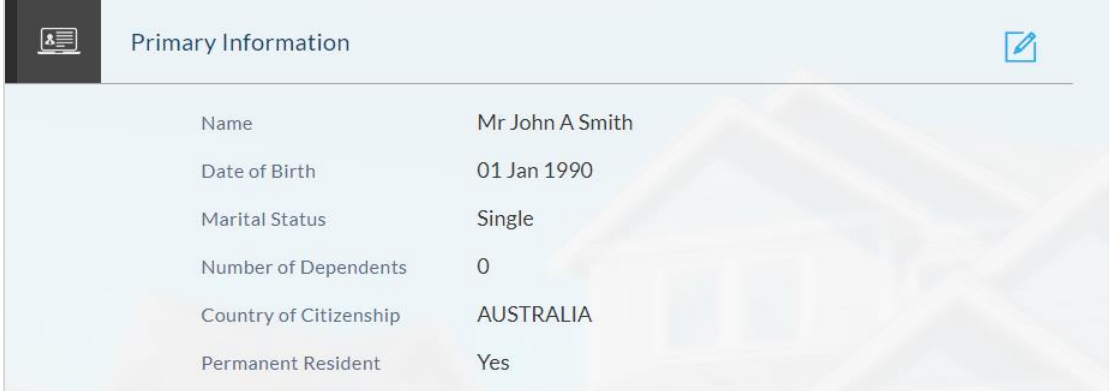

## **Proof of Identity**

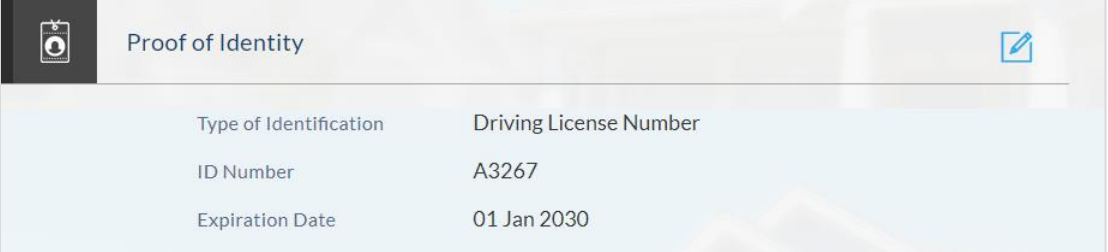

## **Contact Information**

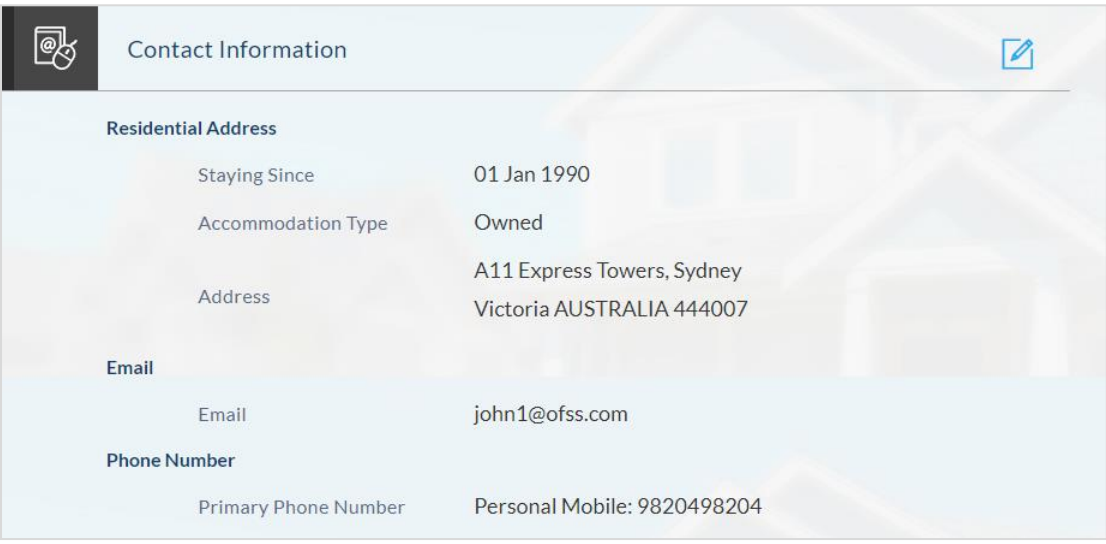

## **Employment Information**

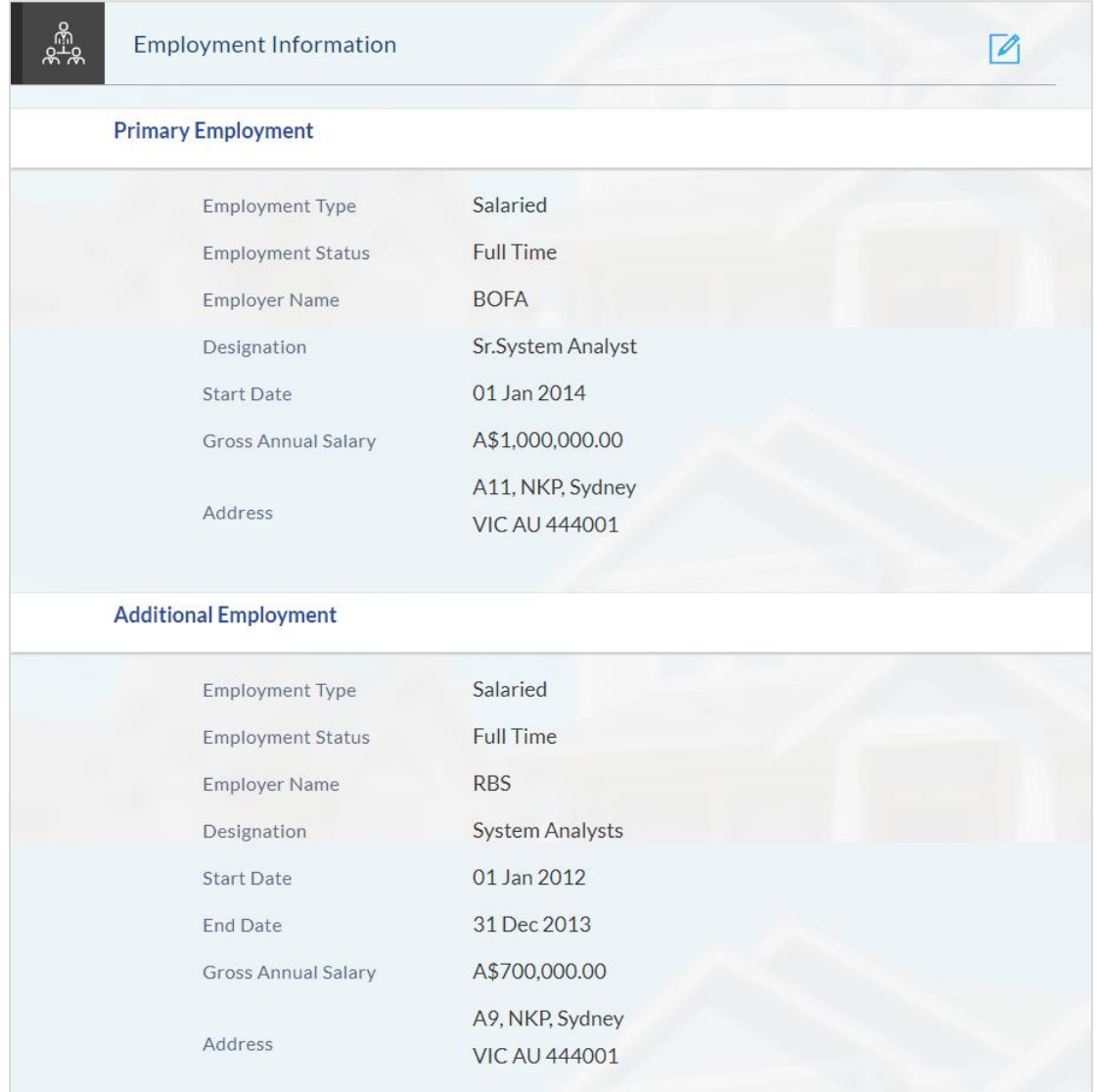

## **Financial Profile**

## **Income**

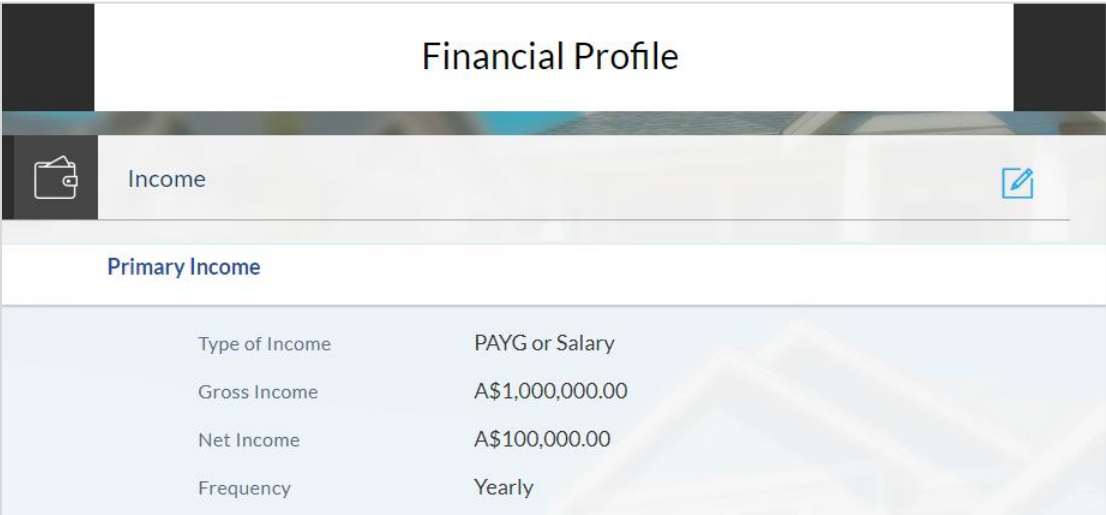

### **Expenses**

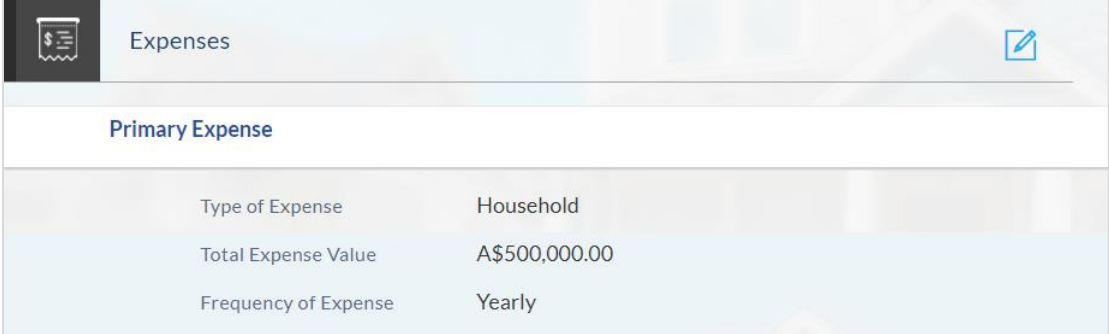

## **Assets**

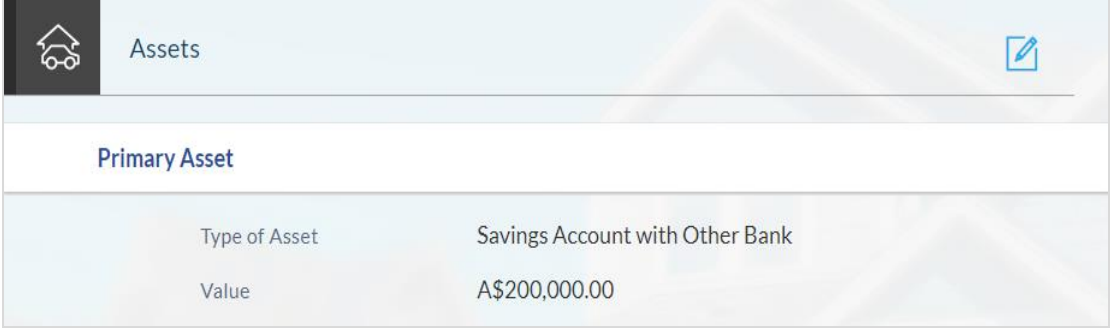

#### **Liabilities**

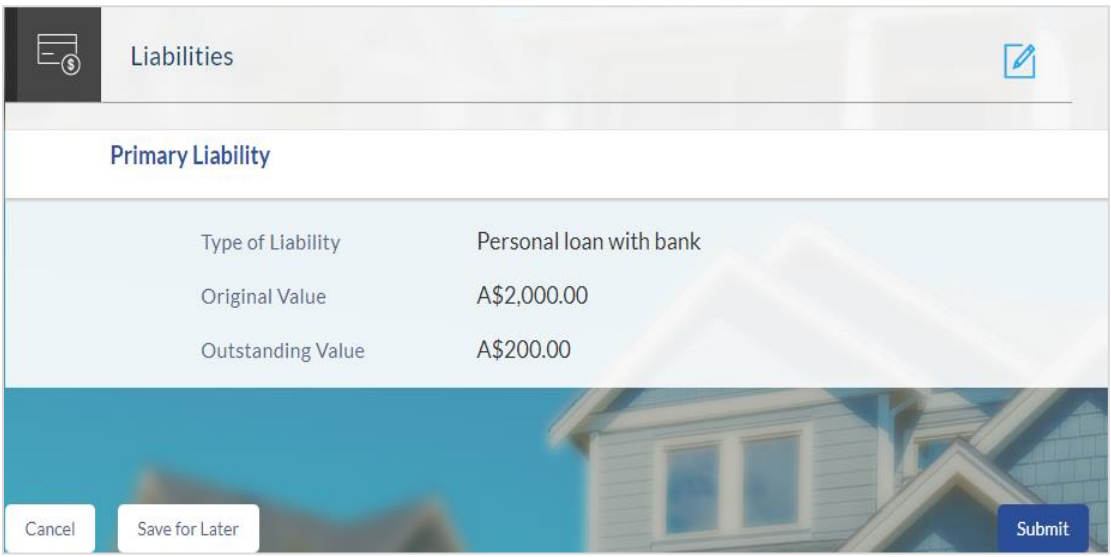

- Click  $\Box$  against any section if you wish to edit any information that is part of that section.
- Once the details are edited click **Continue**.
- The review and submit screen appears. Click **Submit**.
- The screen confirming application submission will be displayed which will contain the application reference number, decision outcome and any additional steps that might need to be undertaken by you or the bank.

## <span id="page-38-0"></span>**3.16 Submitted Application Confirmation**

The confirmation page is displayed once you have submitted your application. This page displays the current status of the application along with details of any further steps that might be required to be taken. The application reference number, by which you can track the status of your application, is also displayed on this page. Additionally, the options to register (if you are a new customer and have not yet registered with the bank) and to track the application are also provided on this page

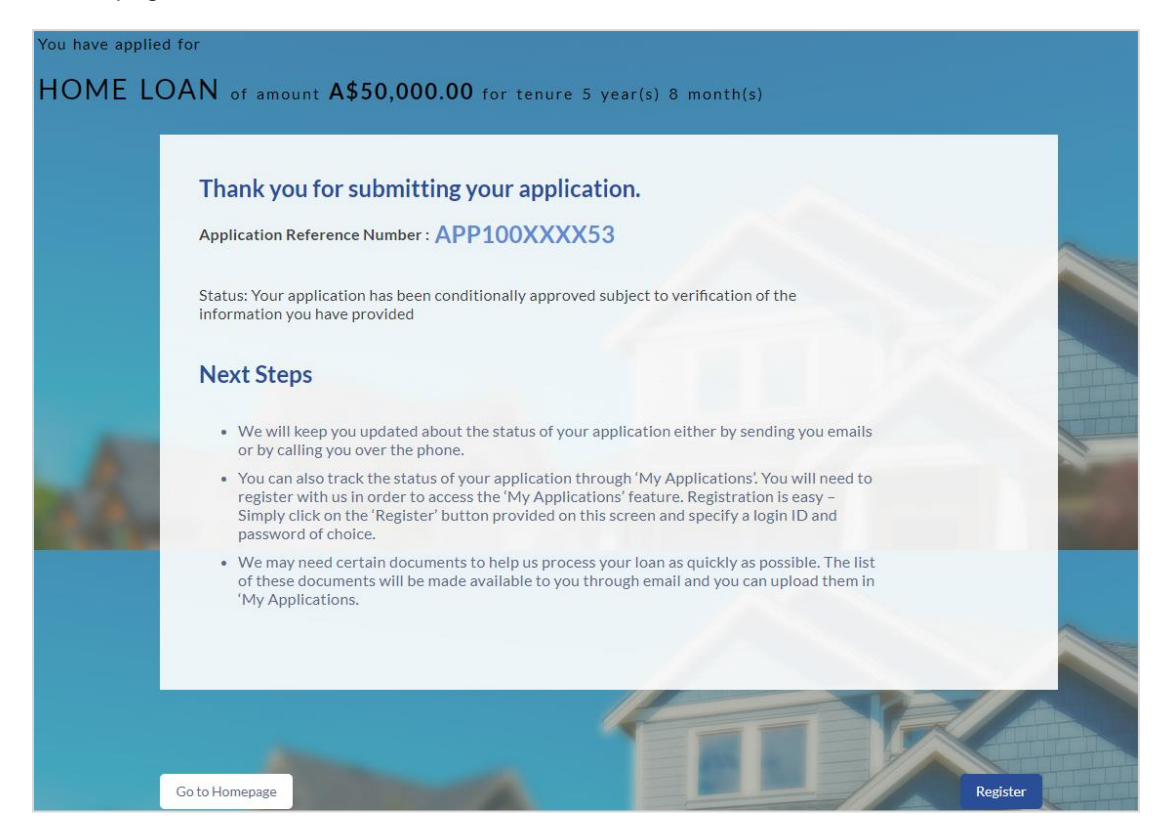

 If you are not a registered channel user, you will have an option to register yourself for channel access. Click **Register**

OR

- Click **Go to Homepage** to navigate to the product showcase
- Click **Track your Application** to track your submitted application. For more information on the application tracker view the **Application Tracker** section in this document

## <span id="page-39-0"></span>**3.17 Register User**

#### **To register an applicant:**

- $\bullet$  In the **Email** field, enter the email address.
- To confirm re-enter the email ID in the **Confirm Email** field.
- Click **Verify** link to verify the entered email address.
	- a. In the **Verification Code** field, enter the verification code sent on the registered email ID.
	- b. Click **Resend Code**, if the code is not received.
	- c. Click **Submit**. The successful email verification message is displayed.
- $\bullet$  In the **Password** field, enter the password required for log-in.
- To confirm enter the password in the **Confirm Password** field.

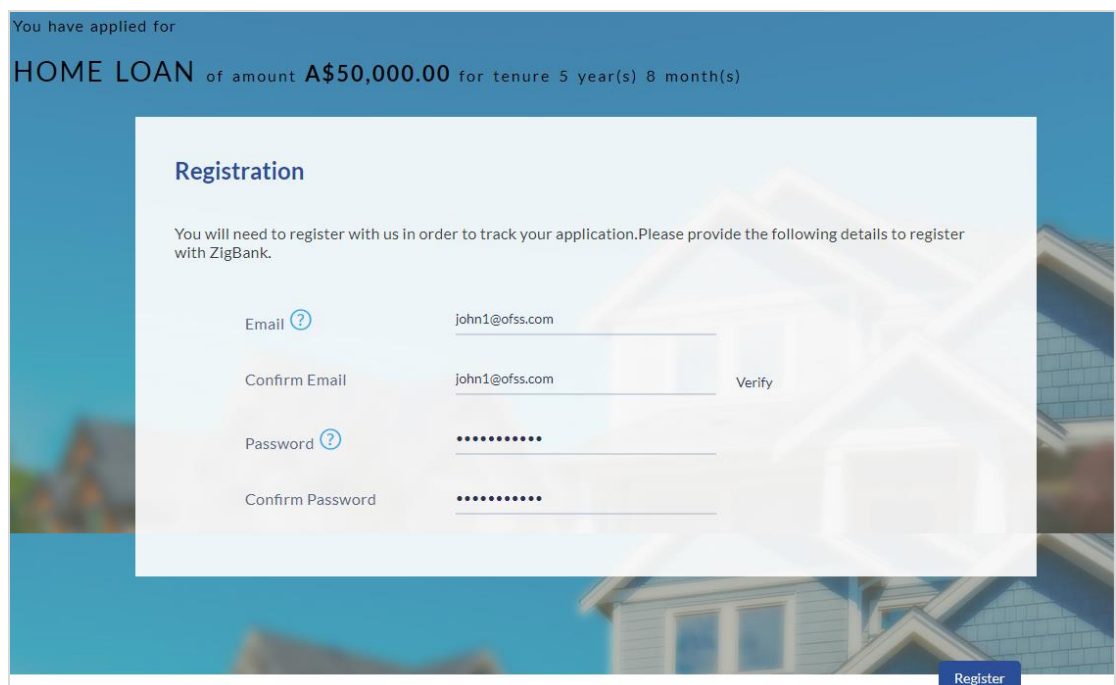

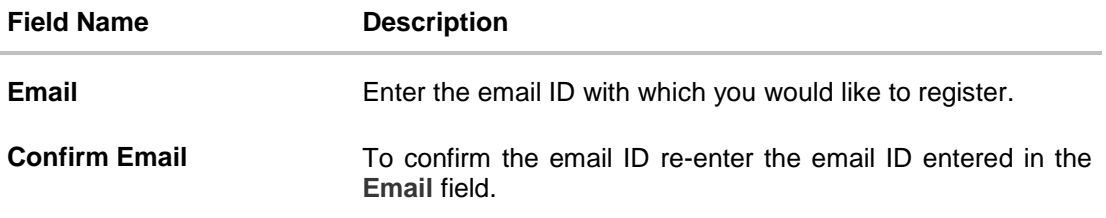

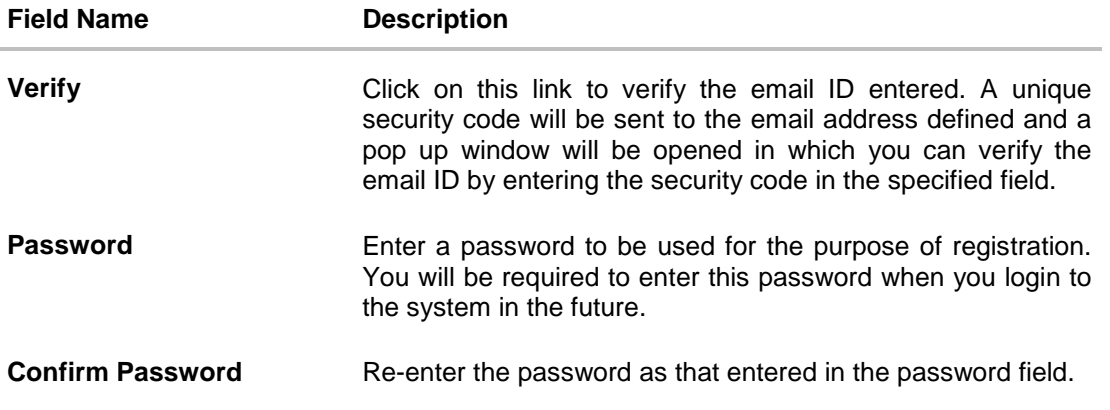

Click Register to register yourself for online banking access

#### **Verification**

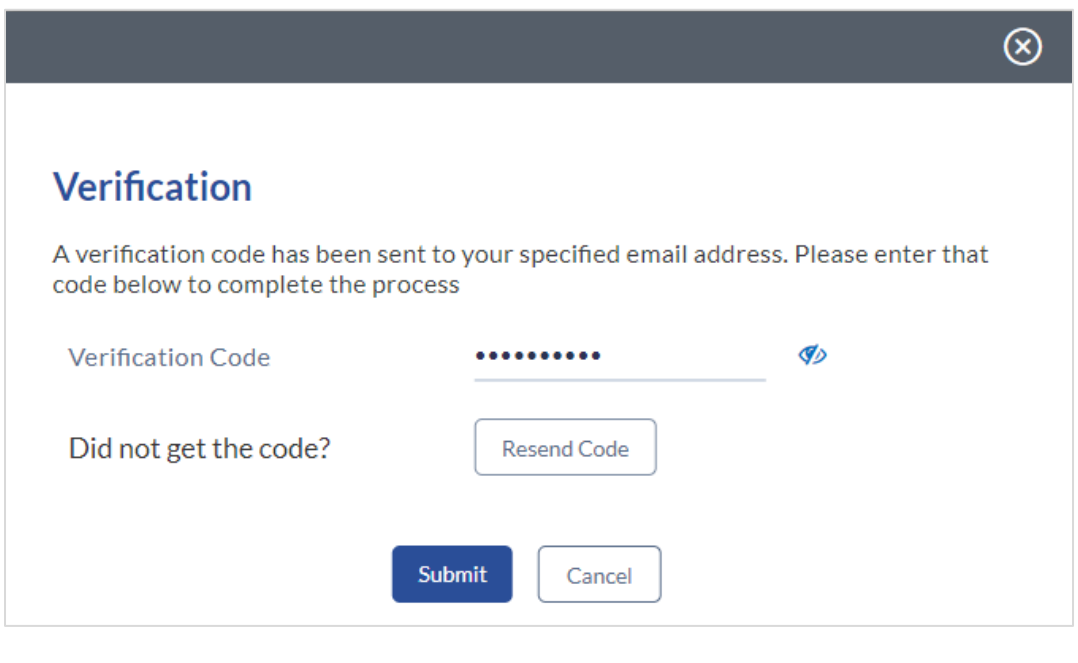

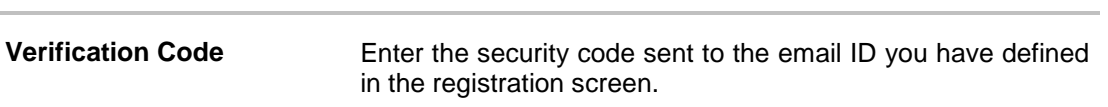

a. Click **Submit** to submit the verification code. On successful verification, a message stating that verification has been completed successfully will be displayed.

2. OR

a. Click **Resend Code** if you wish the system to send you a different security code.

OR

**Field Name Description**

b. Click **Cancel** to close the screen and return to the registration screen

#### **Register Applicant - Confirmation**

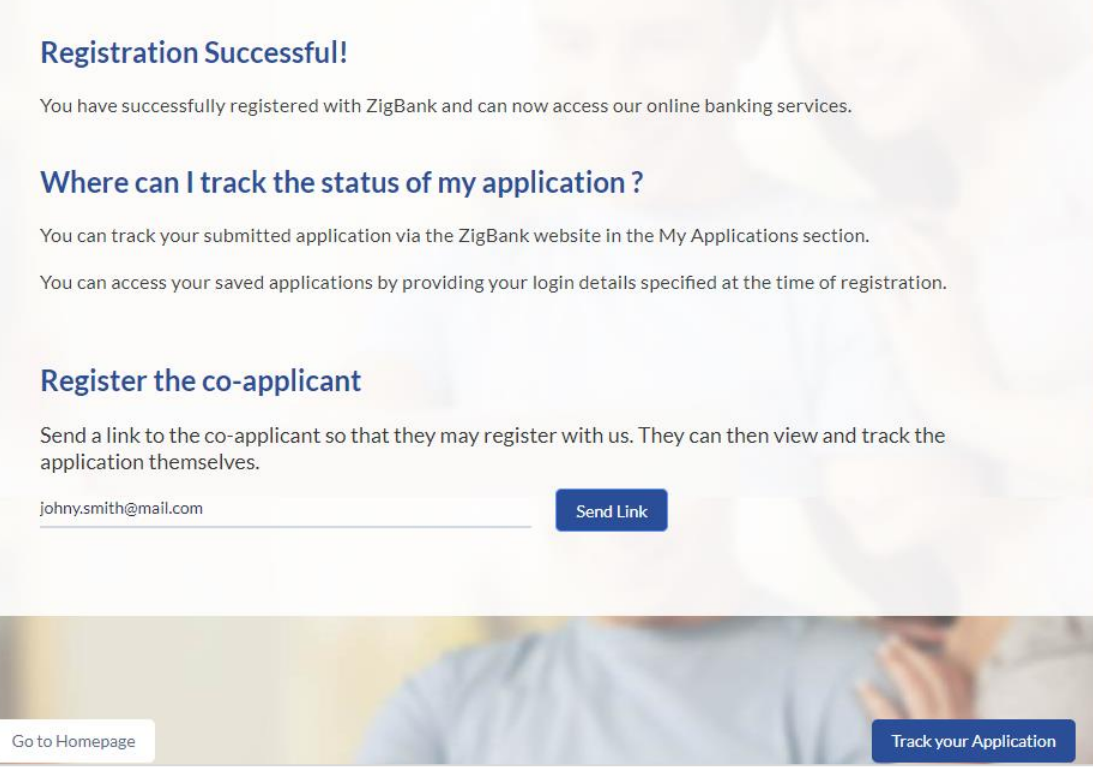

#### **Field Description**

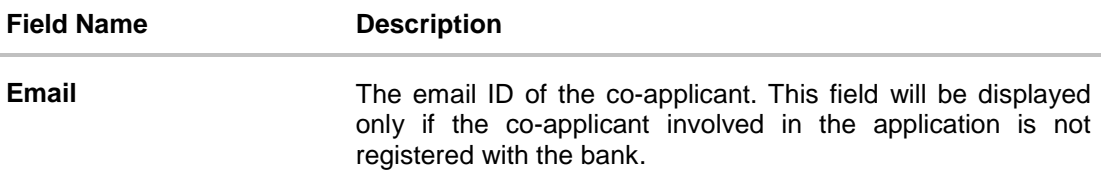

Click **Send Link** to send the registration link to the co-applicant.

OR

 Click **Track Application** to navigate to the application tracker and view the application status. OR

Click **Go to Homepage** to navigate to the product showcase.

## <span id="page-42-0"></span>**3.18 Cancel an Application**

The option to cancel is provided throughout the application and you can opt to cancel the application at any step.

### **To cancel an application:**

- Click **Cancel**. The cancel application screen is displayed. You will be able to select a reason for which you are cancelling the application.
- Click **Cancel and Exit**. The application is cancelled

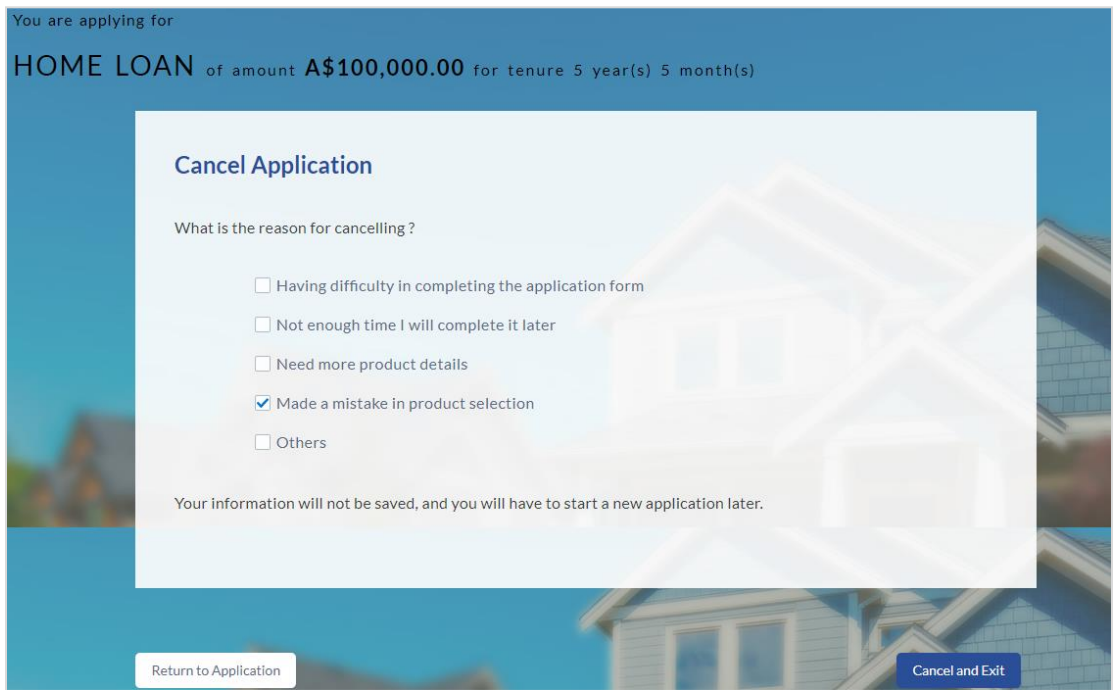

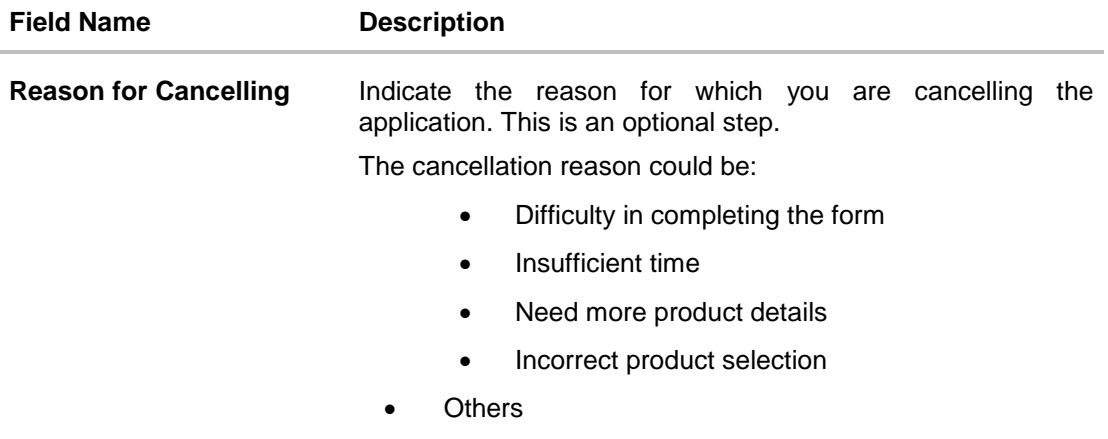

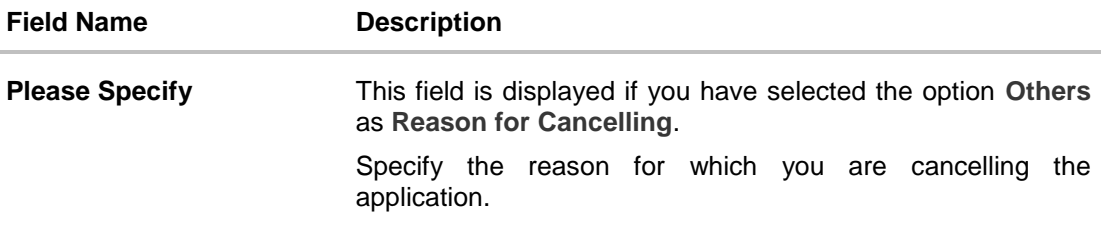

- Select the appropriate reason(s) for cancelling the application.
- Click **Cancel and Exit** to cancel and exit the application. Application has been cancelled message appears. OR

Click **Return to Application** to view the loan application.

#### **Application Cancelled**

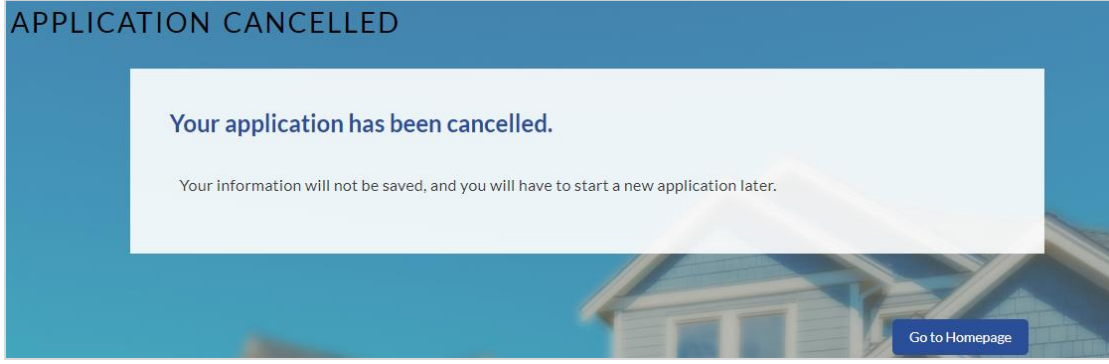

Click **Go to Homepage** to navigate to the product showcase screen.

## <span id="page-43-0"></span>**3.19 Save for Later**

There are two scenarios in this case

- If the applicant is a registered user and he/she is already logged in then the applicant will get a confirmation page indicating submission saved successfully.
- If the applicant is a new user i.e. who is not registered for channel access, then he/she will be required to register while saving the application. The following steps are involved in the process of saving an application in this scenario.

All saved applications will be available in the app tracker under the In Draft tab. You can select any application to resume the application submission process.

#### **To save an application:**

- 1. Click **Save for Later**. The **Save and Complete Later** screen is displayed.
- 2. In the **Email** field, enter the email address with which you would like to register.
- 3. To confirm the email, re-enter the email ID in the **Confirm Email** field.
- 4. Click the **Verify** link to verify the entered email address.
	- a. In the **Verification Code** field, enter the verification code sent to the email ID entered in the **Email** field.
- b. Click **Resend Code**, if the code is not received.
- c. Click **Submit**. A message stating that the email ID has been verified successfully is displayed.
- 5. In the **Password** field, enter the password required for log-in.
- 6. To confirm the password, re-enter the password in the **Confirm Password**.

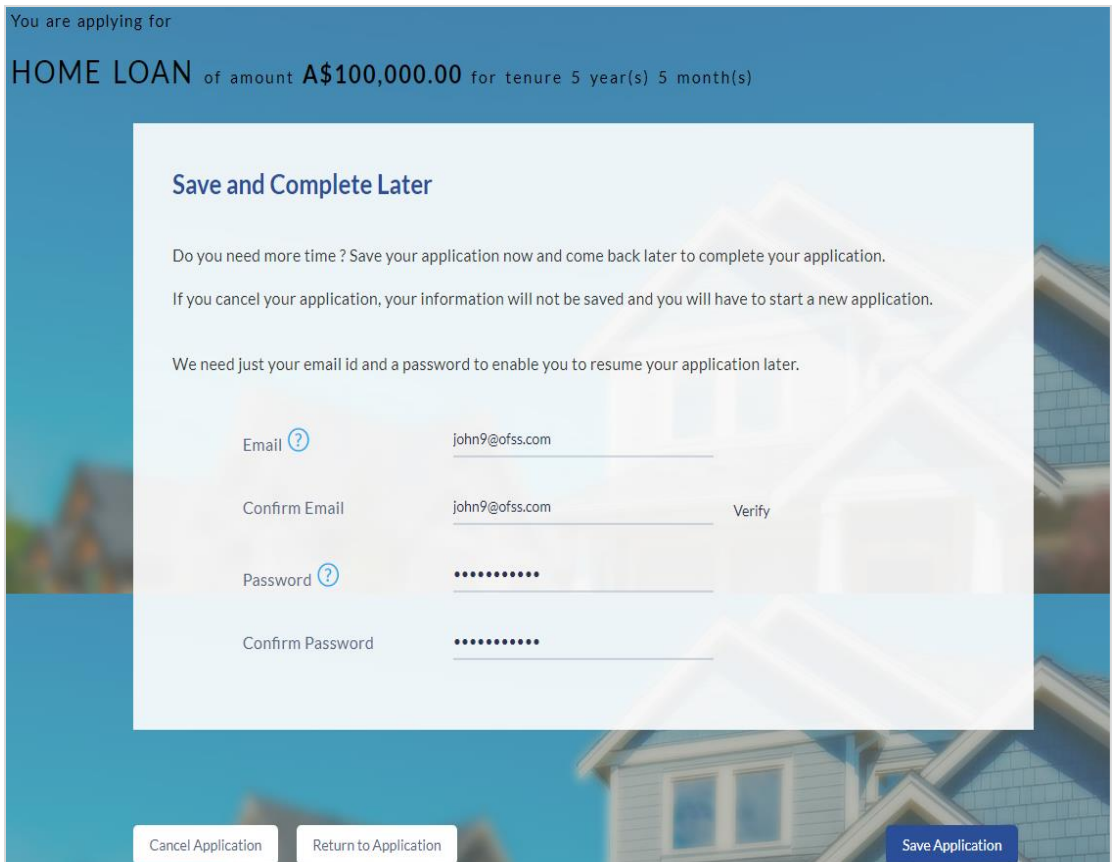

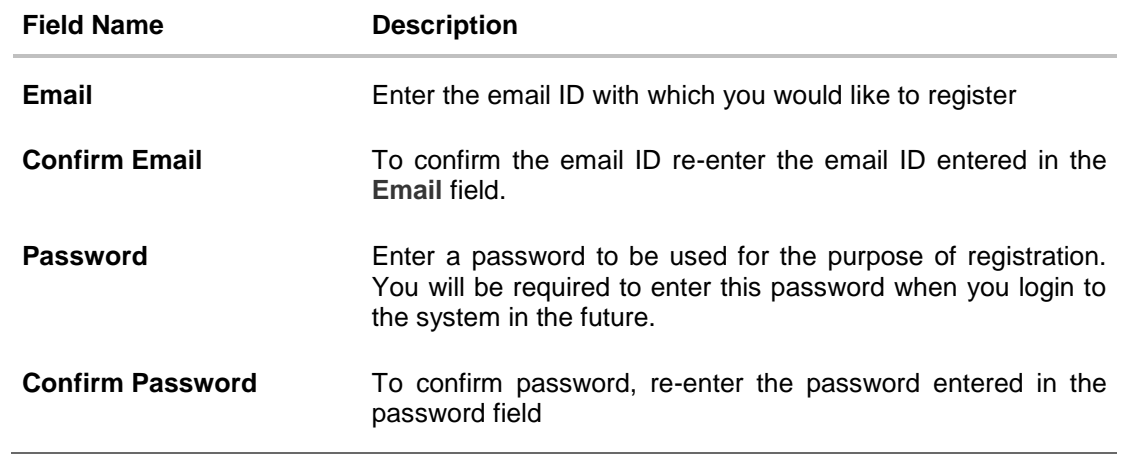

 Click **Save Application**. OR Click **Cancel Application** to cancel the application. OR Click **Return to Application** to navigate back to the application screen

#### **Saved Application**

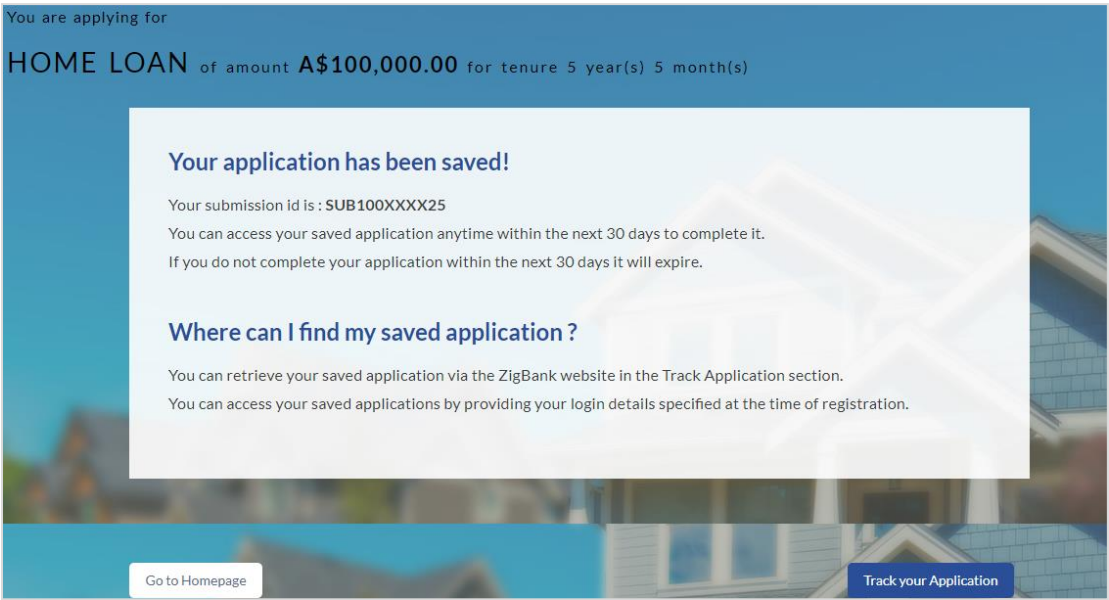

Click **Track your Application** to view the application status.

OR

Click **Go to Homepage** to navigate to the product showcase

#### <span id="page-45-0"></span>**3.20 Existing User**

An application form for an existing user will differ from that of one being initiated by a new/unregistered user. If you are applying for a loan as an existing user, once you login to the system after having entered your login credentials, the application form will be displayed with all your personal details pre-populated in the respective fields and sections. You will, hence, be required to only specify details pertaining to the loan. The sections that will be pre-populated with your information are Primary Information, Proof of Identity, Contact Information, Employment Information and Financial Information including Income, Expenses, Assets and Liabilities

**[Home](#page-2-0)**

# <span id="page-46-0"></span>**4. Application Tracker**

The Application Tracker enables you to view the progress of submitted applications and also to retrieve and complete applications that have been saved. Through the application tracker you can perform the following actions:

- **View submitted application**: The application tracker enables you to view details of submitted applications which includes viewing status history, application summary and uploaded documents as well as performing any pending tasks required for the processing of the application.
- **View application in draft**: While filling out an application form, if you opt to save the application instead of submitting it, the application is saved in the app tracker as an 'In Draft application'. You can select any of the applications available under this tab in order to complete and submit that application.

#### **To track an application:**

- Click Track Application on the dashboard. The Login screen is displayed.
- Enter the registered email ID and password, click Login.
- The Application Tracker screen is displayed. By default the submitted application view is displayed**.**

## <span id="page-46-1"></span>**4.1 Submitted Application**

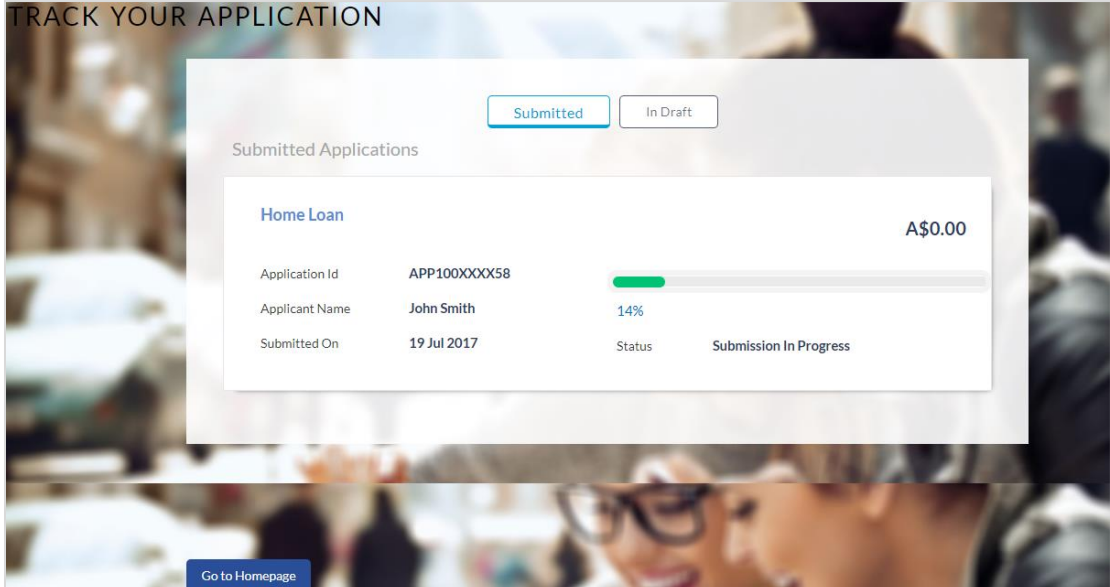

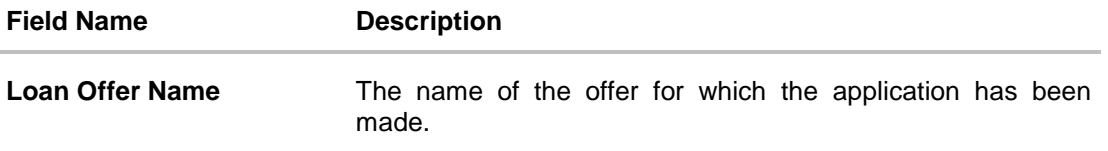

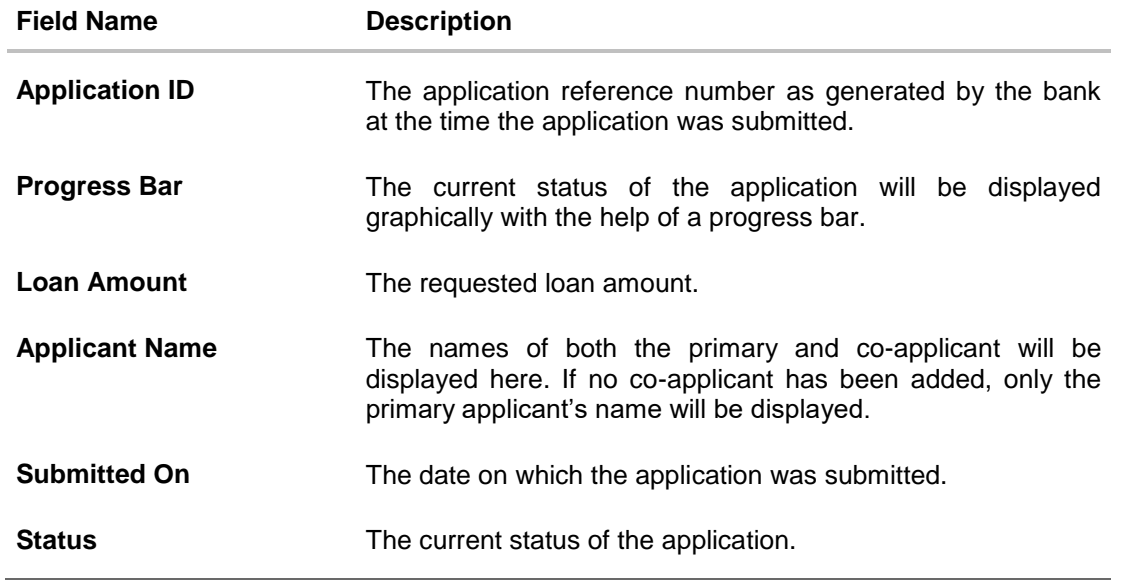

- Select the application card
- The **Application Details** screen is displayed with options to view additional details of the application and pending tasks, if any

<span id="page-48-0"></span>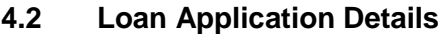

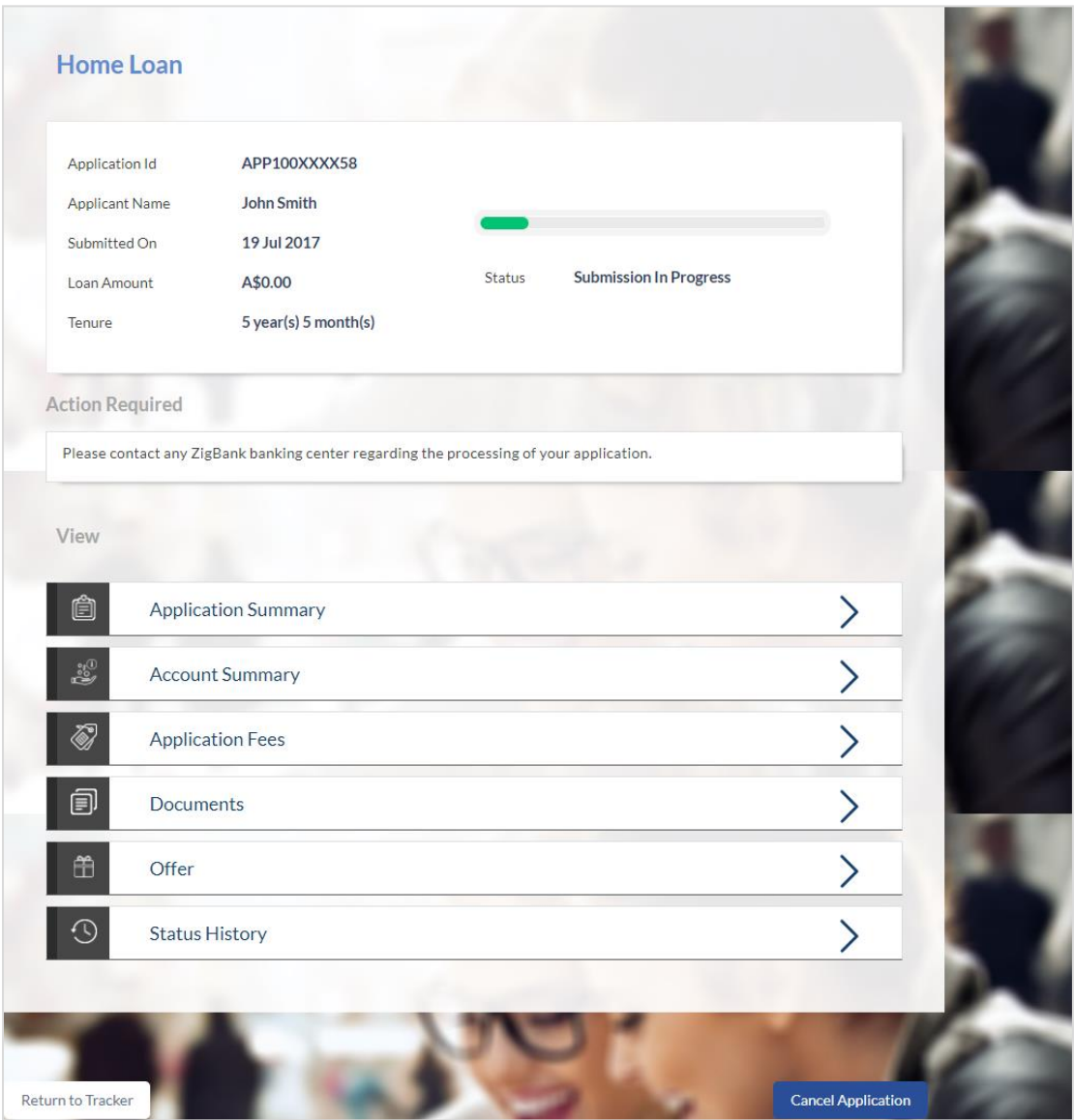

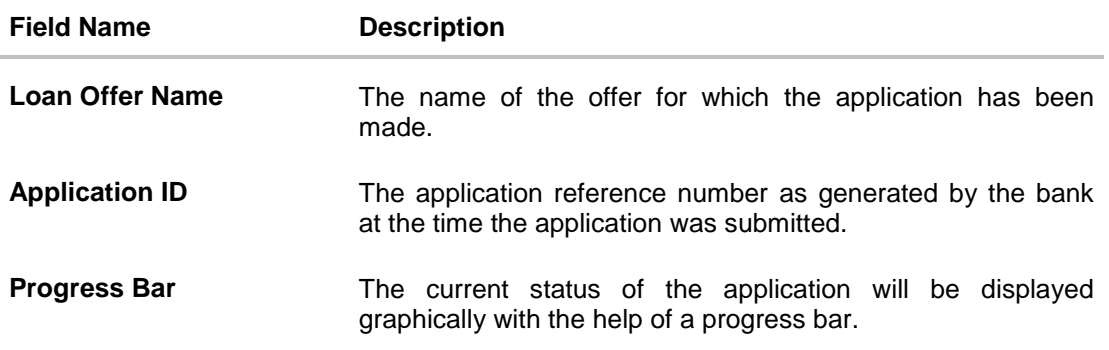

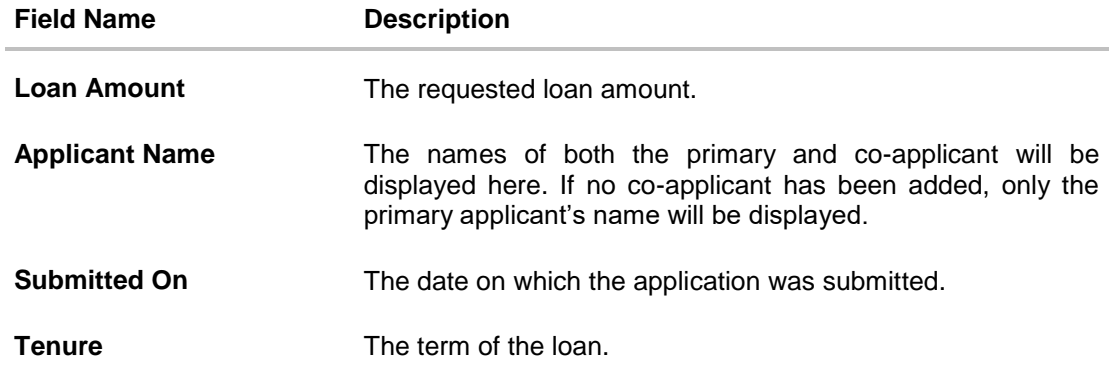

Click any section heading to view details or to take required action on the application.

## <span id="page-49-0"></span>**4.3 Account Configuration**

This section allows you to view and configure the features of the loan account.

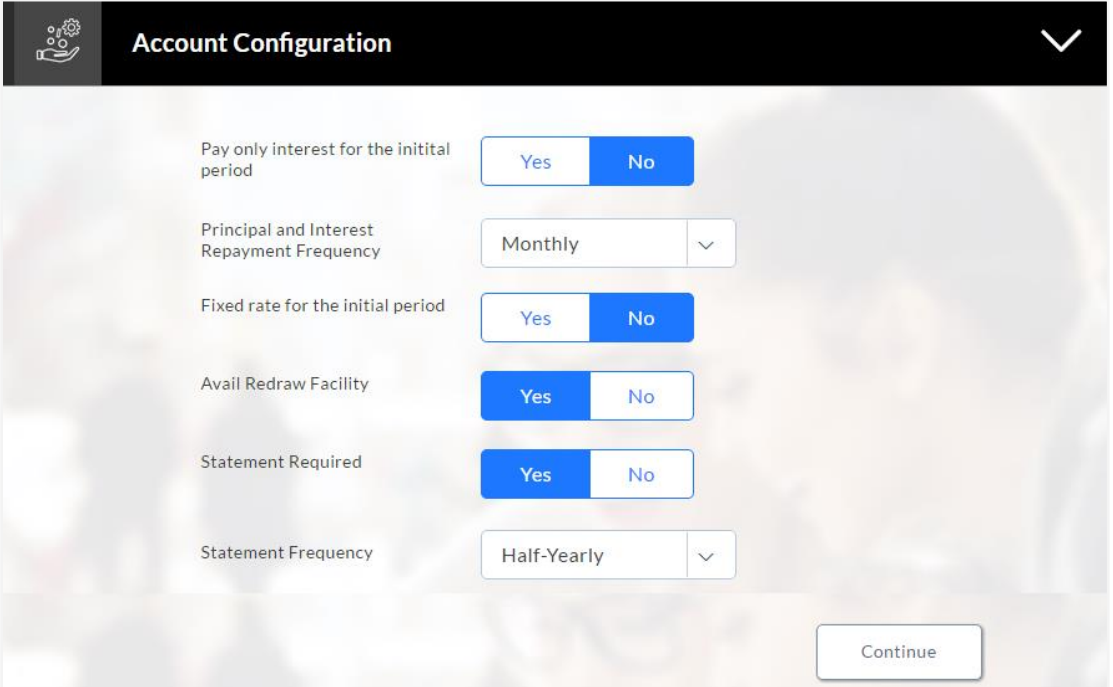

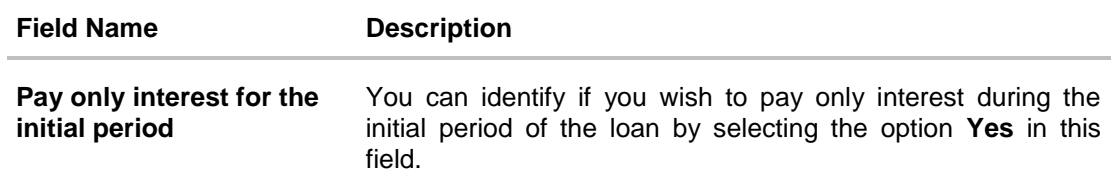

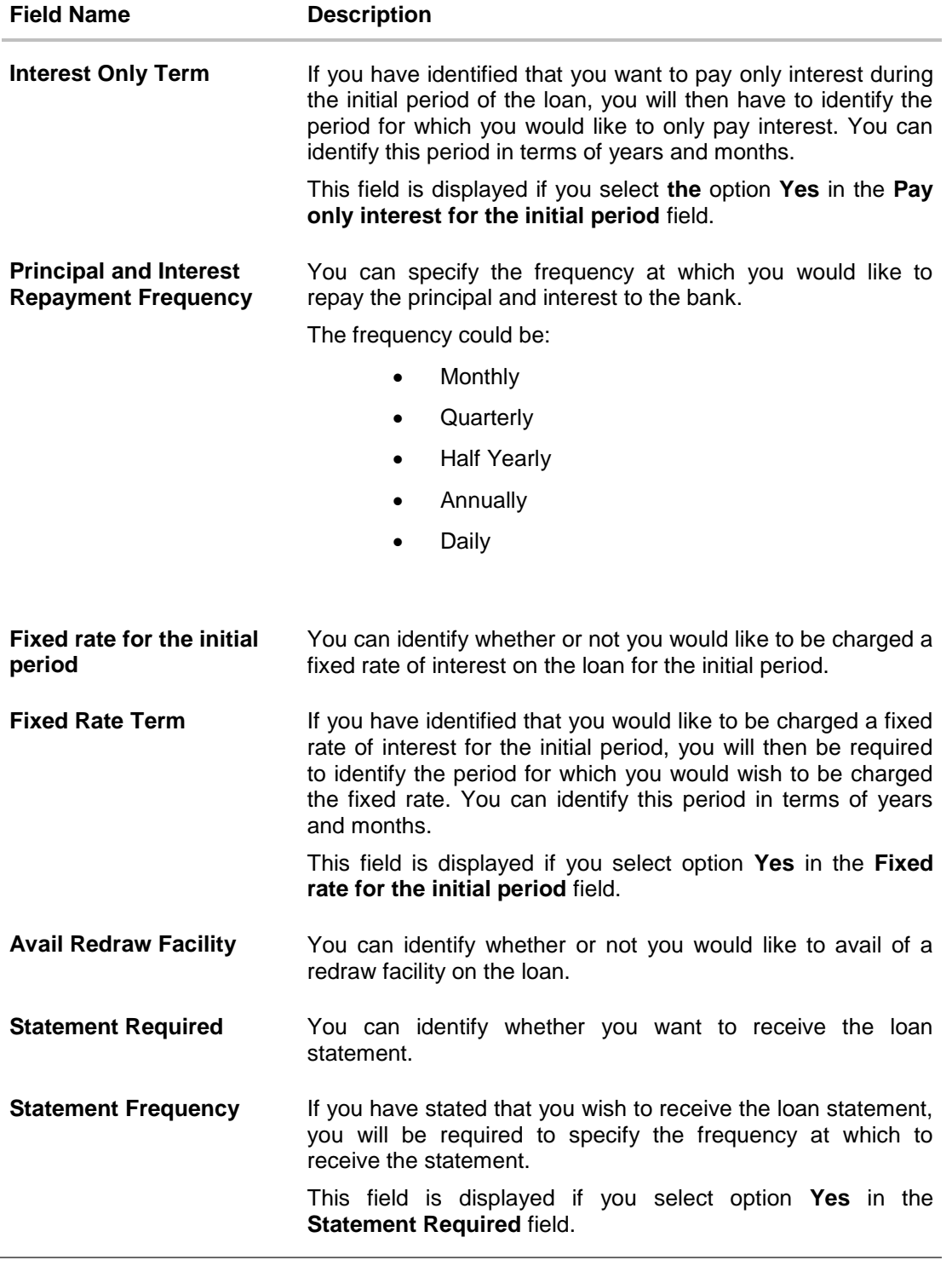

- Enter the appropriate values in the relevant fields.
- Click **Continue**. The **Account Summary** screen appears with details, rate type, loan term, loan repayment frequency, and repayment amount.

## <span id="page-51-0"></span>**4.4 Account Summary**

The Account Summary section enables you to view basic details of the loan account

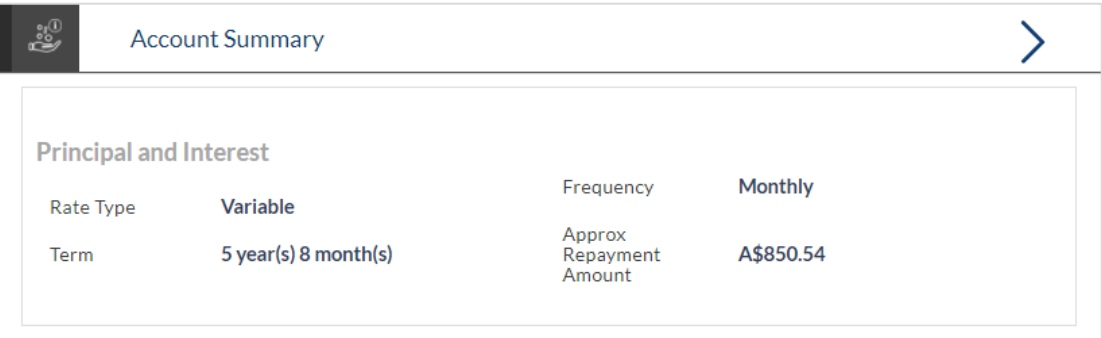

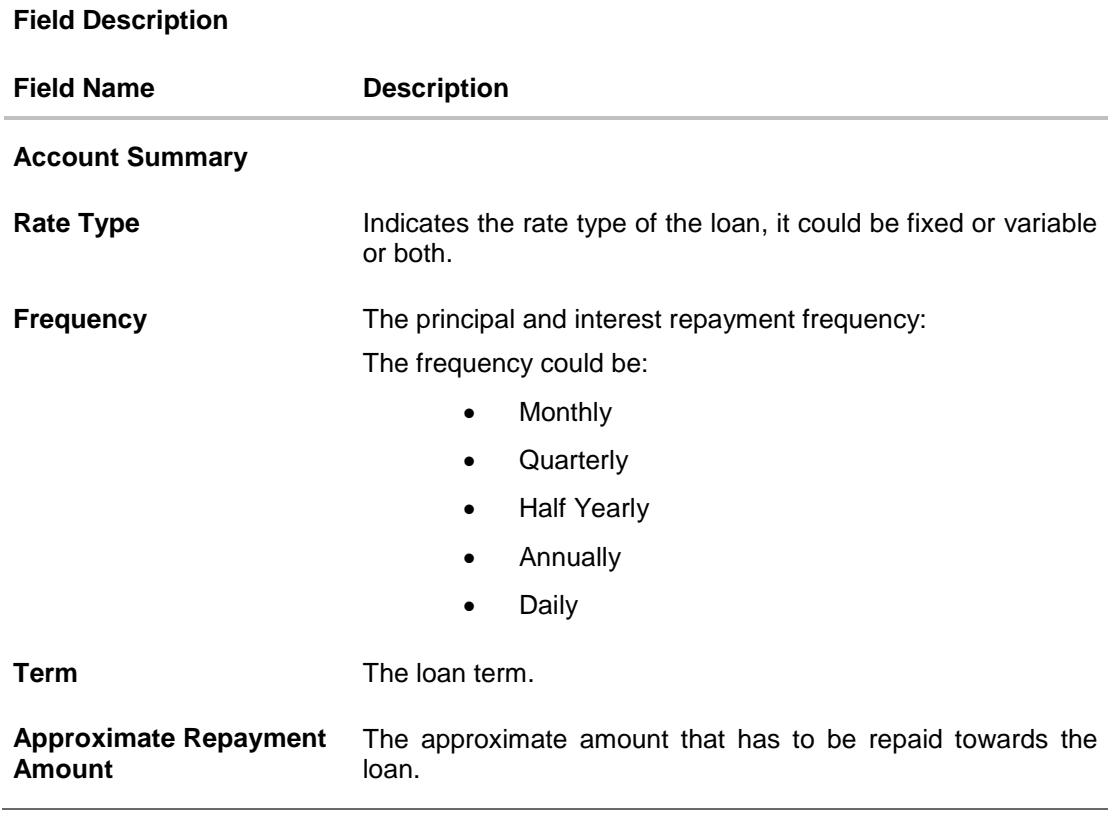

Click **Continue**. The **Application Summary** screen is displayed

## <span id="page-52-0"></span>**4.5 Application Summary**

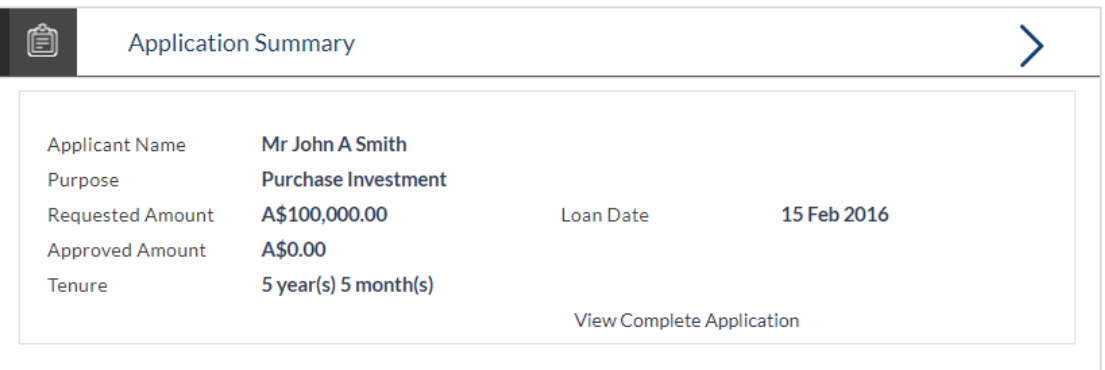

## **Field Description**

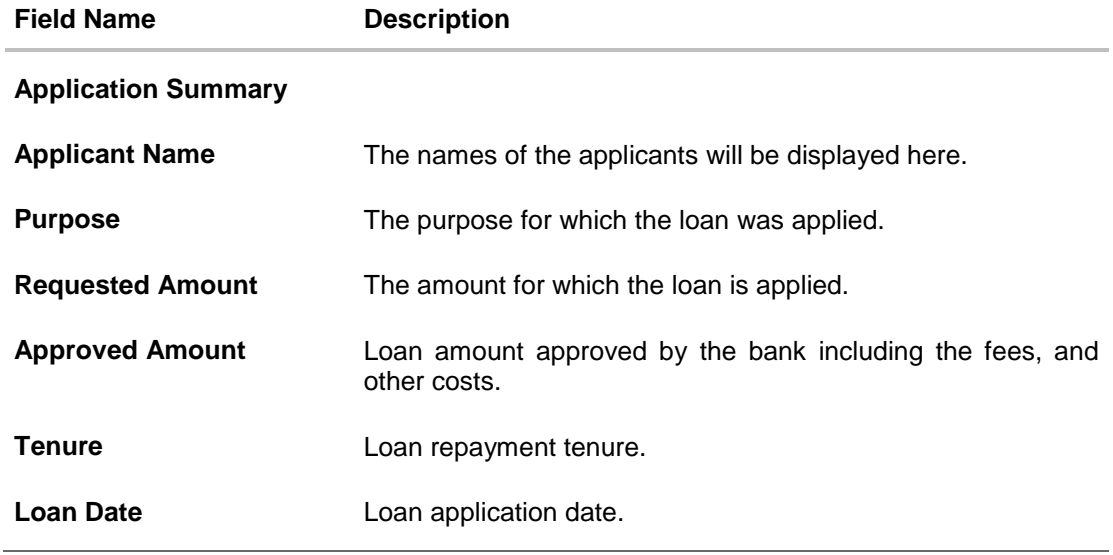

Click View Complete Application to view details of the entire application in PDF format.

## <span id="page-53-0"></span>**4.6 Application Fees**

This section lists down all the fees that are applicable on the loan

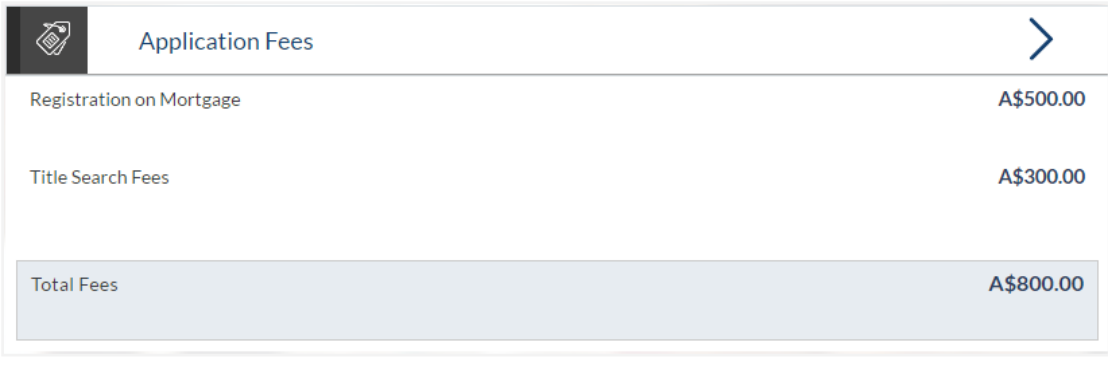

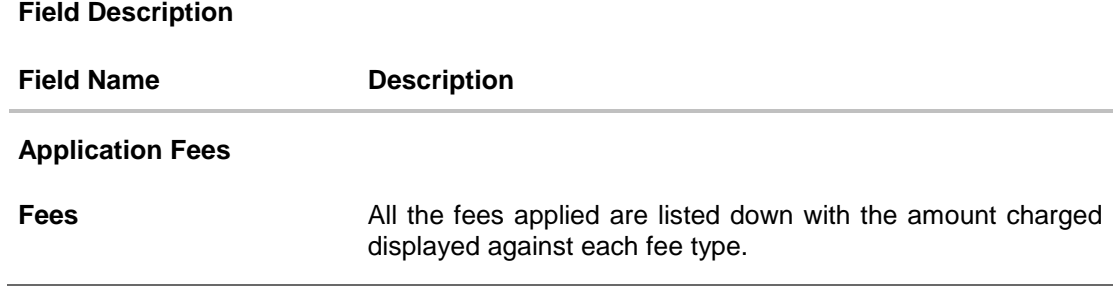

## <span id="page-53-1"></span>**4.7 Status History**

This section displays the status history of the loan application i.e. the various stages through which the loan application has gone along with the current status

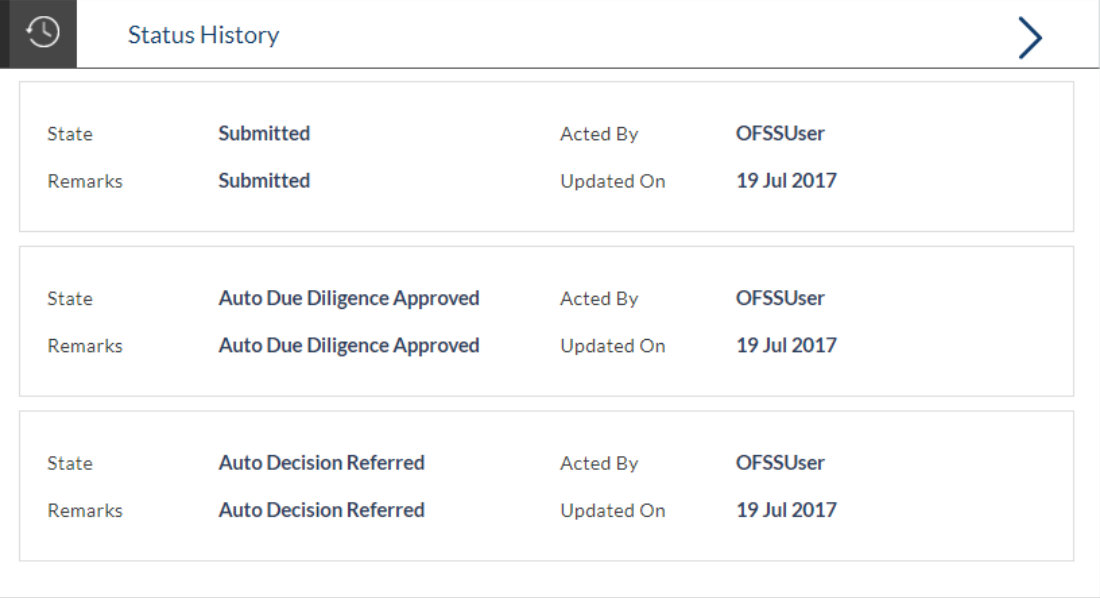

## **Field Description**

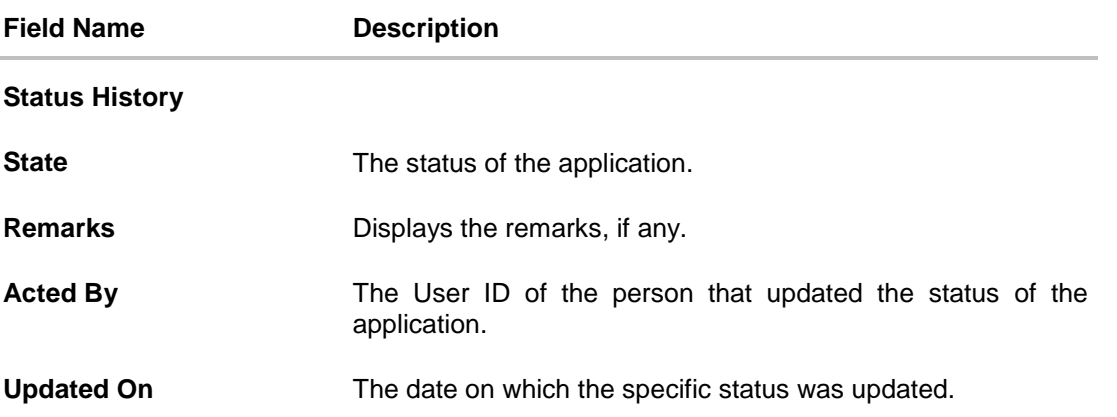

### <span id="page-54-0"></span>**4.8 Document Upload**

Document upload enables you to upload the documents that are required for the application processing. You can upload multiple documents against a document type. You can also delete any document that has been uploaded previously.

#### **To upload / remove a document:**

- Click **Documents** link.
- Click **Choose file**.
- The option to browse the computer's folders is displayed.
- Select the appropriate file to be uploaded and click **Open**.
- Click **Upload**. The file is uploaded.

#### 1.

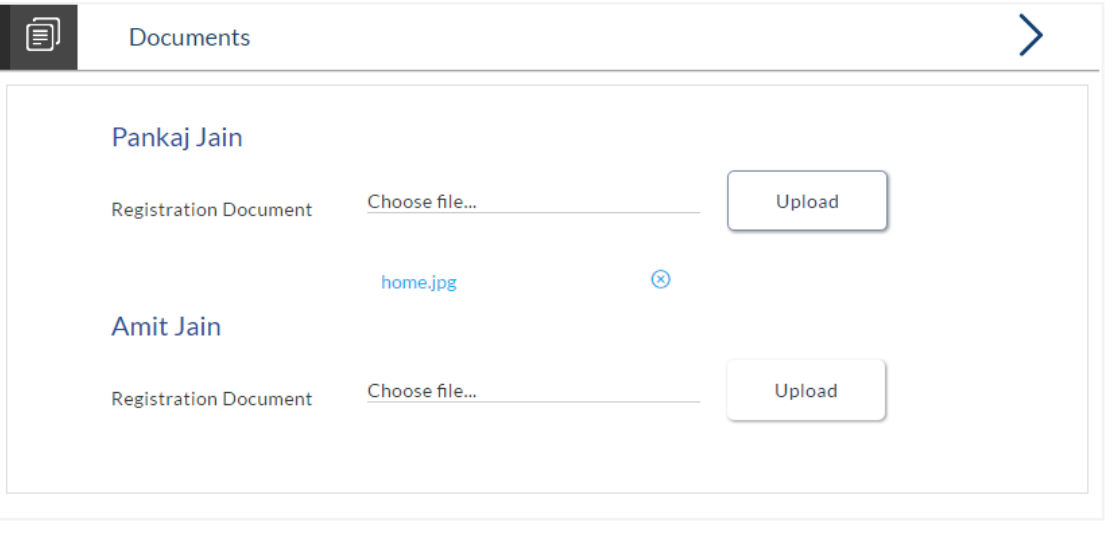

Note: Click the **ight** icon against a document to delete the uploaded document.

#### **Field Description**

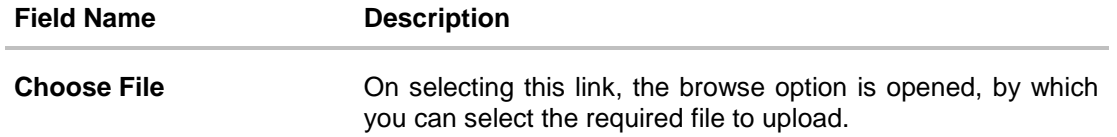

 Click **Document** link. The status of the uploaded document appears, once the document are verified by the bank officer.

### **Uploaded Document**

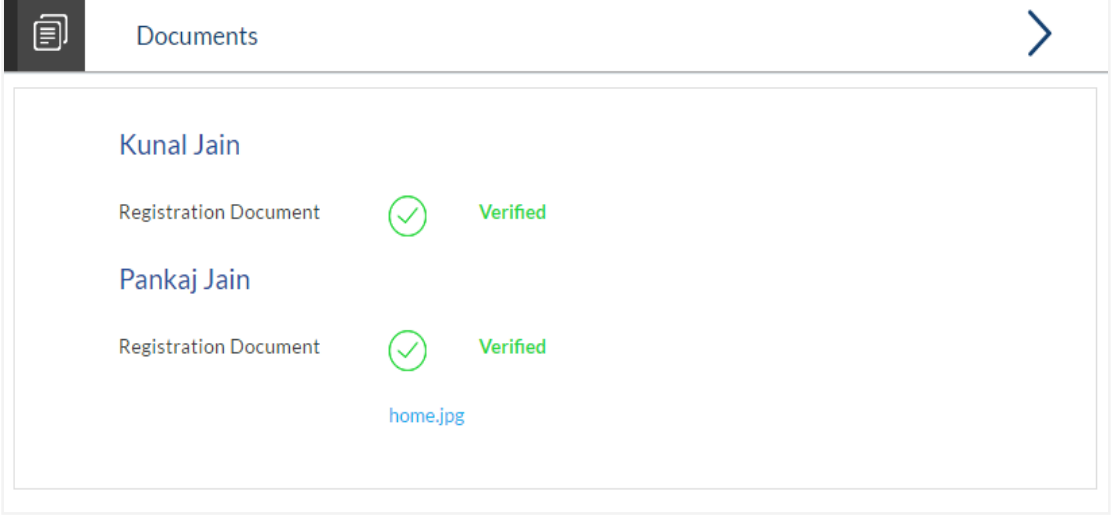

Click on the link displayed against a specific document type in order to view the document.

## <span id="page-56-0"></span>**4.9 Accept / Reject Offer**

Once the account configuration is completed and required documents are uploaded, offer is generated and made available in the tracker for you to view, download, and provide acceptance / rejection.

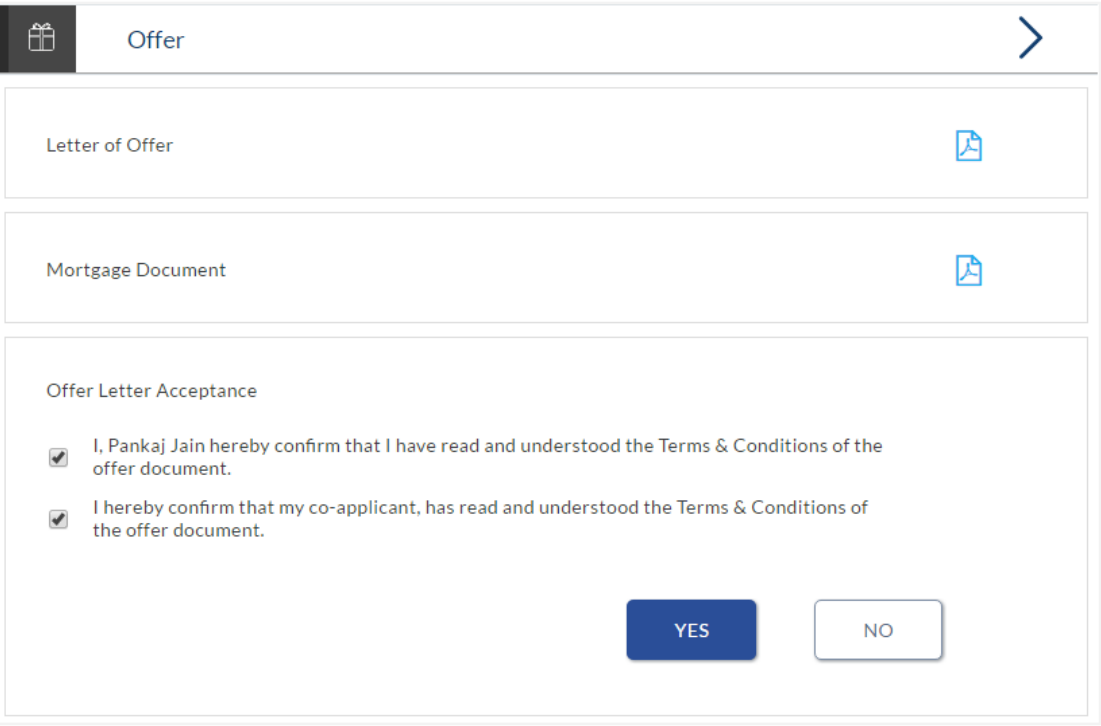

#### **Field Description**

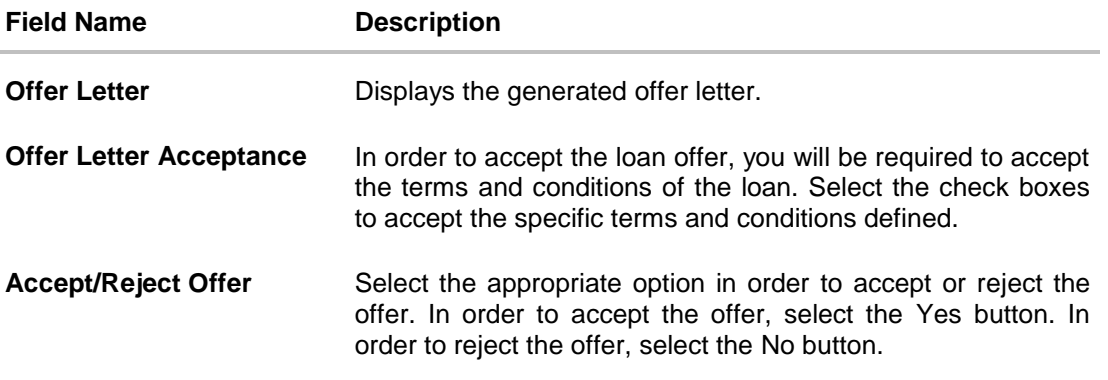

- Click to download the offer letter and other document.
- Select the terms and conditions check box and click **Yes** to select the offer. The offer acceptance message is displayed.

OR

Click **No** to reject the offer.

## <span id="page-57-0"></span>**4.10 Cancel Application**

The option to cancel the application once submitted is provided in the application tracker and is available only if the application has not yet been processed to completion / fulfilled.

In order to cancel an application from the app tracker, select the Cancel option available on the application tracker details page and follow on with confirming the cancellation.

**[Home](#page-2-0)**

# <span id="page-58-0"></span>**5. FAQs**

#### **1. Can I change the contribution amount as part of funding information?**

No. If you do not agree with the contribution amount displayed in the funding information then edit the requested loan amount or purchase price of the property or both. You can click the **Modify** button to change the loan amount and/or purchase price of the property. Once you modify the required information click Save to update the amount the system displays the updated contribution amount.

#### **2. I am an existing customer of the bank but do not have channel access, how can I proceed?**

You can register yourself as a channel user through the 'Register' option available on the portal page and provide the required details.

### **3. Can I proceed with the application if I am not an existing channel user?**

Yes. You can continue filling in the application details as a guest user and need not necessarily login.

#### **4. Why am I required to specify whether I am a first time home buyer or not, in the application?**

This information may be required by the bank to decide on the subsidy, if any, granted by the government for first time home buyers.

### **5. Does the Co-Applicant also need to login for the system to populate the information if he/she is an existing channel user?**

No. The co-applicant's customer ID needs to be entered by the primary applicant if he/she is an existing user. A verification code will be sent to the co-applicants email ID and/or mobile number. Once the verification process is successful, the co-applicant's details will be populated.

#### **6. Why am I asked to capture previous residential address details?**

The bank has a resident stability policy in place wherein if the applicant is staying at the current address for less than a defined term then he/she needs to define the previous residential address.

#### **7. My co-applicant and I live in the same house, do I need to enter address details again while defining co-applicant information?**

No. There is an option in the co-applicant contact information section to default the primary applicant's address in that of the co-applicant's residential address fields.

#### **8. The application requires me to define certain financial details that are not applicable to me. How do I proceed?**

In case a financial parameter such as an expense as mortgage is not applicable to you, you can mention the value '0' against that specific financial parameter and proceed with the application.

## **9. Why am I being asked to capture previous employment details?**

The bank has an employment stability policy in place wherein if the applicant has not completed a defined term in the current organization then he/she needs to define previous employment details.

#### **10. Is it mandatory to change the default configuration for an account as part of application tracker?**

No. You can simply view and confirm the account configuration. This facility has been provided so that you can edit any parameter or facility of the account that you wish to change.

#### **11. I have saved the application. Can my co-applicant resume the application from the application tracker?**

Yes. The co-applicant needs to be a registered channel user to login to the application tracker and resume the application.

#### **12. Can the co-applicant perform all the pending tasks in the application tracker?**

Yes, the co-applicant has all the rights as that of the primary applicant.